#### Contents

#### Getting to know your phone 4

Key functions, quick keys, entering letters.

#### Personalizing your phone 16

Downloading settings or choose from the phone.

#### Calling 23

Using the Phonebook, voice control, call options.

#### Messaging 42

Multimedia messaging, chat and email.

#### Camera 50

Using the camera.

#### Setting up WAP and email 53

All you need to know about setting up WAP and email.

#### Using WAP 60

WAP browser, bookmarks.

#### Transferring and exchanging information 63

Bluetooth wireless technology, synchronization.

#### More features 67

Calendar, alarm clock, stopwatch, timer, games.

#### Security 75

SIM card lock, phone lock.

#### Troubleshooting 76

Why doesn't the phone work the way I want?

#### Additional information 78

Safe and efficient use, warranty, declaration of conformity.

#### Icons 86

What do the icons mean?

#### Index 91

#### Sony Ericsson

GSM 900/1800/1900

Fifth edition (May 2003)

This manual is published by Sony Ericsson Mobile Communications AB, without any warranty. Improvements and changes to this manual necessitated by typographical errors, inaccuracies of current information, or improvements to programs and/or equipment, may be made by Sony Ericsson Mobile Communications AB at any time and without notice. Such changes will, however, be incorporated into new editions of this manual.

All rights reserved.

©Sony Ericsson Mobile Communications AB, 2002 Publication number: AE/LZT 108 6258 R6A

#### Please note:

Some of the services in this manual are not supported by all networks. *This also applies to the GSM International Emergency Number 112*.

Please contact your network operator or service provider if you are in doubt whether you can use a particular service or not.

Please read the *Guidelines for safe and efficient use* and the *Limited warranty* chapters before you use your mobile phone.

The *BLUETOOTH* trademarks are owned by Bluetooth SIG. Inc.

T9™ Text Input is a trademark or a registered trademark of Tegic Communications.

T9™ Text Input is licensed under one or more of the following: U.S. Pat. Nos. 5,818,437, 5,953,541, 5,187,480, 5,945,928, and 6,011,554; Canadian Pat. No. 1,331,057, United Kingdom Pat. No. 2238414B; Hong Kong Standard Pat. No. HK0940329; Republic of Singapore Pat. No. 51383; Euro. Pat. No. 0 842 463(96927260.8) DE/DK, FI, FR, IT, NL, PT, ES, SE, GB; and additional patents are pending worldwide.

Java and all Java-based trademarks and logos are trademarks or registered trademarks of Sun Microsystems, Inc. in the U.S. and other countries.

End-user license agreement for Sun  $^{\text{TM}}$  Java  $^{\text{TM}}$  J2ME  $^{\text{TM}}$ .

#### 2 Contents

- Restrictions: Software is confidential copyrighted information of Sun and title to all copies is retained by Sun and/or its licensors. Customer shall not modify, decompile, disassemble, decrypt, extract, or otherwise reverse engineer Software. Software may not be leased, assigned, or sublicensed, in whole or in part.
- 2. Export Regulations: Software, including technical data, is subject to U.S. export control laws, including the U.S. Export Administration Act and its associated regulations, and may be subject to export or import regulations in other countries. Customer agrees to comply strictly with all such regulations and acknowledges that it has the responsibility to obtain licenses to export, reexport, or import Software. Software may not be downloaded, or otherwise exported or reexported (i) into, or to a national or resident of, Cuba, Irak, Iran, North Korea, Libya, Sudan, Syria (as such listing may be revised from

time to time) or any country to which the U.S. has embargoed goods; or (ii) to anyone on the U.S. Treasury Department's list of Specially Designated Nations or the U.S. Commerce Department's Table of Denial Orders.

 Restricted Rights: Use, duplication or disclosure by the United States government is subject to the restrictions as set forth in the Rights in Technical Data and Computer Software Clauses in DFARS 252.227-7013(c) (1) (ii) and FAR 52.227-19(c) (2) as applicable.

Part of the software in this product is copyright © SyncML initiative Ltd. (1999-2002). All rights reserved.

Other product and company names mentioned herein may be the trademarks of their respective owners.

Any rights not expressly granted herein are reserved.

## **Getting to know your phone**

#### About this user's guide

The "Getting to know your phone" chapter gives a quick overview of the main functions of the phone, shortcuts and general information.

More information and downloads are available at www.SonyEricsson.com/ or wap.SonyEricsson.com/

#### Available services

Some services and functions described in this user's guide are network- or subscription-dependent, which means that all menus may not be available in your phone.

This symbol indicates that a service or function is network- or subscription-dependent.

Please consult your service provider for more information about your subscription.

#### **Assembly**

Before you can use your phone you need to:

- Insert the SIM card.
- Attach and charge the battery. See "SIM card and battery information" on page 5.

**Note:** Always turn off the phone and detach the charger before you insert or remove a SIM card.

#### The SIM card

When you register as a subscriber with a service provider, you get a SIM (Subscriber Identity Module) card. The SIM card contains a computer chip that keeps track of your phone number, the services included in your subscription, and your Phonebook information, among other things.

**Tip:** Verify that your information is saved to the SIM card before you remove it from another phone. For example, Phonebook entries may be saved in the phone memory.

#### 4 Getting to know your phone

#### SIM card and battery information

It may take up to 30 minutes before an icon appears when charging.

- 1. Insert the SIM card. Slide the silvery holder over the SIM card to lock it in place.
- **2.** Place the battery on the back of the phone with the connectors facing each other.
- **3.** Place the back cover as shown in the picture and slide it into place.
- Connect the charger to the phone at the flash symbol.
   The flash symbol on the charger plug must face upwards.
- **5.** It may take up to 30 minutes before the battery charging icon appears in the display.
- 6. Wait approximately 4 hours or until the icon indicates that the battery is fully charged. If you do not see the battery icon after this time, press any key or the joystick to activate the display.
- 7. Remove the charger by tilting the plug upwards.

**Note:** You have to insert the SIM card and charge the battery before you can use the phone.

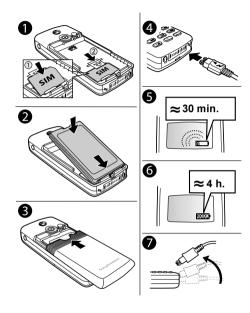

#### Turning the phone on

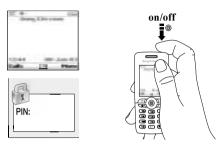

To turn on the phone
Press the on/off button on the top of the phone.

**Note:** The first time you turn on the phone it takes up to 40 seconds to begin operating.

 Enter your PIN (Personal Identity Number), if you have one for your SIM card. Your PIN is provided by your service provider. If you make a mistake while entering your PIN, delete the wrong number by pressing **C**.

If your PIN starts with the same digits as an emergency number, for example 112, the digits are not hidden with an \* when you enter them. This is so that you can see and call an emergency number without entering a PIN. See "Making emergency calls" on page 24.

**Note:** If you enter the wrong PIN three times in a row, the SIM card is blocked and the message PIN blocked appears. To unblock it, you need to enter your PUK (Personal Unblocking Key). Your PUK is provided by your service provider.

#### To turn off the phone

Press and hold the on/off button at the top of the phone.

#### 6 Getting to know your phone

#### Navigating the menus

The main menus are shown as icons on the desktop. To go to the desktop, press the joystick.

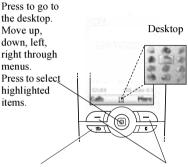

Press to go back one level in the menus. Press and hold to return to standby.

Press to select the options shown above these keys in the display.

#### Example

#### To set an alarm

- 1. Use the joystick to scroll to *Organizer*, and press the left key to select it.
- Use the joystick to scroll down to *Alarms*, and press the left key to select this function. Press the left key again to select *Alarm*.
- 3. Enter the time and press the left key to save your entry.

Throughout this user's guide instructions such as those above will be given in a shorter form, as follows:

#### To set an alarm

- 1. Scroll to Organizer, Alarms, Alarm.
- 2. Enter the time, Save.

#### To make and receive calls from standby

- Enter the area code and phone number, press Call.
- · Press End Call to end the call.
- When the phone rings, press Yes to answer the call.

#### **Key functions**

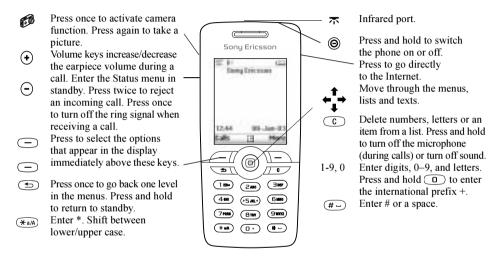

#### 8 Getting to know your phone

#### Quick kevs

Useful key combinations are described below.

#### Tο

make an emergency call

enter Call Contact enter Internet Services voice dial

enter Call List call your voicemail enter the + sign turn off the ring signal when receiving a call View the time set the phone to silent reach a contact beginning with a specific letter reach a phone number at a specific position. speed dial

enter the first submenu of the shortcut menu

#### When in standby:

enter the emergency number and press Call

- press press
- press and hold a volume key or say your magic word press Calls
- press and hold (1) press and hold (D) press (C), or press
- a volume key once Press a volume key press and hold (c) press and hold any of
- the keys (2) (9) press the position number and (#\_)
- press any of the number keys 1 - 9 and Call
- press 🕳

#### To...

enter the main menu

enter the menu to see today's date, the profile in use and the model name of the phone change the language to Automatic change the language

to English reject a call

To... put a call on hold

retrieve a call turn off the microphone

#### When in standby:

press 
or press the center of the joystick press a volume key once

press

press 0000

quickly press a volume key twice when receiving a call or press No

#### During a call: press Hold

press Retrieve press and hold (c)

enter a quick options menu press More

To...
move through menus
or lists
delete an item

go back to standby

#### To...

reach the second letter or character of a key

reach the third letter or character of a key

shift between capital and lower-case letters enter numbers

enter a space delete letters and numbers

#### When in the menus:

press (and hold) a volume key or use the joystick press and hold

press and hold 🛳

# When entering letters using multitap text input:

press the volume key and press any of the number keys press the volume key and press any of the number keys press van, then the letter

press and hold any of the number keys press #=

press (c

#### To...

shift between multitap or T9 Text input methods shift between input languages (including character or numeric)

#### To...

view alternative words accept a word and add a space enter a full stop shift between capital and lower-case letters enter numbers

delete letters and numbers shift between multitap or T9 Text input methods shift between input languages (including character or numeric)

## When entering letters using multitap text input:

press and hold \*a/A

press and hold #-

# When entering letters using T9 Text Input:

press **↑** or **↓** press **(# –**)

press 1
press (\*a/A), then the letter

press and hold any of the number keys press ©

press and hold \*a/A

press and hold #-

#### 10 Getting to know your phone

#### Help texts

More information, explanations or tips about selected menus or functions are available in your phone.

#### To get help

Select the menu or function and press Info.

#### Delete and edit

If you add items, for example, a contact, a note, an appointment or a WAP bookmark, you can delete or edit them.

#### To delete an item

Select an item and press (c).

#### To edit an item

Select an item, press **More**, and choose from the list of options.

#### Online services

Online services are customized services offered by service providers, independently of mobile phones and mobile phone manufacturers.

A SIM card which supports Online services works in the same way as a normal SIM card. When you have inserted your SIM card and turned on your phone, your service provider can download data to your SIM card. When you restart your phone after the first data download, a new submenu appears under the menu.

## To enter your new menu system Scroll to Connect, Online Services.

**Note:** This menu only appears if your SIM card supports this service. Some operators may not use the name "Online services". Your phone may not support all of the services offered.

#### Menu overview

#### Operator direct link

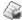

#### Internet Services

Calls

Call List

#### My Shortcuts

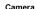

#### Messages

#### Entertainment

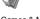

Games & More Other Games

Pictures & Sounds

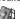

Mv Pictures More Pictures My Sounds More Sounds Themes More Themes Draw Picture Music D.I. Record Sound

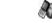

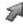

View Week Rina Volume Select Profile Switch to Line 1\* My Numbers Edit Shortcuts

#### Organizer

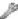

Text

Picture

Fmail

Chat

Call Voicemail

Sounds and Alerts Display Profiles Language Time and Date Voice Control Locks Handsfree Master Reset

#### Phonebook

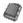

Call Contact Missed Calls Find and Send\*\* Calling Local\* Add Contact Manage Contact Pictures Forward Calls Personal Rings Manage Calls Voice Commands Time & Cost Special Numbers Next Call Advanced Options Options

#### Connect

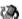

Online Services\* Bluetooth Infrared Port Switch to Line 1\* WAP Options Synchronization GSM Networks Data Comm

Calendar Notes Alarms Timer Stopwatch Calculator Code Memo Accessories

#### Options Settinas

WAP Push

Area Info

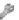

\* Please note that some menus are operator-. network- and subscriptiondependent.

\*\* Only visible during calls

#### 12 Getting to know your phone

#### **Entering letters**

You can enter letters, for example, when you add names to the Phonebook, write text messages or enter WAP addresses.

Apart from the way you normally enter letters in your phone, using multitap text input, you can use T9<sup>TM</sup> Text Input for entering text messages and email, for example, if the input language you select supports this. T9<sup>TM</sup> Text Input is a predictive input method and is a quicker way to write texts. See "T9<sup>TM</sup> Text Input" on page 14.

#### Input languages

Before you start entering letters, you need to select the input languages that you want to use when writing.

#### To select input languages

- 1. Scroll to Settings, Language, Input.
- Scroll to the language that you want to use for entering letters and check each language you want.
- 3. Press Ok to exit the menu.

When writing, you can switch to one of your selected input languages by pressing **More** and then selecting *Input Language*. See "The list of options" on page 15.

#### Multitap text input

When saving names in the Phonebook or when writing WAP addresses, you enter letters using multitap text input. You press each key as many times as needed to show the letter you want. In the following example, we are going to write a name in the Phonebook.

#### To enter letters using multitap text input

- 1. Scroll to Phonebook, Add Contact.
- Press Add and then the appropriate key, 1 9,
   or # , repeatedly until the character you want appears in the display.
   See the table below:

| Press | to get           |
|-------|------------------|
| 1     | .,-?!'@:;/()1    |
| 2     | АВСÅÄÆàÇ2Г       |
| 3     | DEFèÉ3ΔΦ         |
| 4     | GHIì4            |
| 5     | JKL5 A           |
| 6     | MNOÑÖØò6         |
| 7     | PQRSB7П $\Sigma$ |
| 8     | TUVÜù8           |
|       |                  |

to aet... Press... WXYZ9 9 +0Space → ¶ # \_ More for an options list to delete letters and numbers (C) to shift between capital \* a/A and lower-case letters press and hold to enter numbers 0 9

#### Example:

- To enter an 'A', press 2 once.
- To enter a 'B', quickly press 2 twice.
- To shift between capital and lower-case letters, press (\*\*a/A), then enter the letter.

Tip: You can also use the volume keys as a shortcut to certain letters:

To enter a 'B', press the ⊕ volume key and press ⊇.

To enter a 'C', press the ⊕ volume key and press ⊇.

#### T9<sup>™</sup> Text Input

You can use  $T9^{TM}$  Text Input when writing, for example, text messages and email. The  $T9^{TM}$  Text Input method uses a built-in dictionary that recognizes the most commonly used word for each sequence of key presses. This way, you press each key only once, even if the letter you want is not the first letter on the key.

To shift from multitap to T9 text input method Press and hold (\*\*a/h).

#### To enter letters using T9<sup>™</sup> Text Input

- 1. Scroll to Messages, Text, Write New.
- 2. For example, if you want to write the word "Jane", press 5, 2, 6, 3.
- **3.** If the word shown is the one you want:
  - press #= to accept and add a space.
     (To accept a word without adding a space, press ⇒.)
     If the word shown is not the one you want:
  - Press ↑ or ↓ repeatedly to view alternative words (candidates). Accept a word and add a space by pressing (#=).

#### 14 Getting to know your phone

If you do not find the word you want by pressing

#### **↑** or **↓**:

- Press More to go to a list of options.
- · Select Spell Word.
- Press and hold to delete the entire word, or delete one letter at a time by pressing repeatedly.
- Write the new word using multitap text input and press Insert.
   The word is added to the dictionary. The next

time you enter the word, it appears as one of the alternative words

4. Continue writing your message. See "Sending text messages" on page 42. Press 1 to enter a full stop. To enter other punctuation marks, press 1 and then ↑ or ↓ repeatedly. Accept by pressing # -... Press and hold # - to select an input language.

#### The list of options

If you press **More** when writing a text message, you enter a list of options:

- Add Symbol Symbols and punctuation marks such as? and, are shown. Move between the symbols by using the joystick.
- Insert Item Pictures, melodies and sounds.

- Spell Word Change the suggested word by using multitap text input.
- Text Format Change style, size and alignment.
- Input Language- Change input language.
- Input Method Change input method.
- Word Suggestions Select to show a list of suggested words.
  - My Words A list of words you have added to the dictionary.
- · Help.

## Personalizing your phone

You can adjust the phone settings to suit your own requirements.

**Note:** If you change a setting which is included in a profile, the active profile is also changed. See "Profiles" on page 22.

#### **Themes**

You can change the appearance of the display, for example, the colors and background picture, by using themes. Your phone comes with some preset themes. You cannot delete these, but you can create new themes and download them to your phone.

For more information, visit www.SonyEricsson.com or wap.SonyEricsson.com.

#### To download a theme

- 1. Scroll to Pictures & Sounds, More Themes.
- 2. Select a link.

#### To send a theme

You can exchange themes via IR, *Bluetooth* wireless technology, picture message or email. Please note that you are not allowed to exchange copyright-protected material. For more information on sending themes in messages, see "Messaging" on page 42.

- 1. Scroll to Pictures & Sounds, Themes.
- 2. Select a theme, press More.
- 3. Select Send.
- 4. Select a transfer method.

#### To receive and save a theme

- From standby, press More and select Turn On Bluetooth or Turn On IR.
- 2. When you receive the theme, press Save to save it.

#### **Pictures**

Your phone comes with a number of pictures. You can:

- Download more pictures to your phone.
- Have a picture as wallpaper when in standby mode.
- Assign a picture to a contact in the Phonebook.
  When that person calls, the picture appears in the
  display (provided your subscription supports the
  Calling Line Identification service). See "To add a
  picture to a phonebook contact" on page 26.
- · Insert a picture in a text message.

#### 16 Personalizing your phone

All pictures are saved in *My Pictures*, in the *Pictures & Sounds* menu.

You can also save animations in your phone.

These are handled like pictures.

#### Handling pictures

You can add, edit, or delete pictures in *My Pictures*. The number of pictures that can be saved depends on the size of the pictures. File types supported are GIF, JPEG and WBMP.

The pictures are shown in thumbnail view. To get a full view, press **View**.

#### To view your pictures

Scroll to Pictures & Sounds, My Pictures.

#### To download a picture

- 1. Scroll to Pictures & Sounds, Draw Picture.
- 2. Select a link.

#### To turn wallpaper on or off

Scroll to Settings, Display, Wallpaper, Activate.

#### To set a picture as wallpaper

- 1. Scroll to Settings, Display, Wallpaper, Select Picture.
- 2. Select a picture.

**Tip:** You can select Wallpaper by pressing **More** when viewing pictures in My Pictures.

#### To edit and save a picture

- 1. Scroll to Pictures & Sounds, My Pictures.
- 2. Scroll to the picture you want, More.
- **3.** Scroll to *Edit*. You can now start to edit the picture.
- **4.** Press **More**, select *Save Picture*. The picture is saved in *My Pictures*.

**Note:** To edit pictures taken with the camera, you must select 120x160 as picture size.

#### To draw a picture

- 1. Scroll to Pictures & Sounds, Draw Picture.
- 2. Select a type.
- 3. Select **Tool** and choose the tool you want to work with.

When editing or drawing a picture:

#### Press... to...

- move the cursor up and left.
- move the cursor up.
- move the cursor up and right.
- move the cursor left.

Press... to...

activate the current drawing tool.

6 move the cursor right.

7 move the cursor down and left.

move the cursor down.

move the cursor down and right.

More view an options menu.

press and hold to exit the picture editor.

C undo the last action.

\*\* select tool.

# = select a color.

#### **Exchanging pictures**

You can exchange pictures via IR, *Bluetooth* wireless technology, picture message or email. Please note that you are not allowed to exchange copyright-protected material. For more information on sending pictures in messages, see "Messaging" on page 42. Save the email address of a WAP album in your Phonebook and you can save pictures in that album if you send the pictures as attachments.

#### To send a picture

- **1.** Scroll to *Pictures & Sounds, My Pictures*. Scroll to the picture you want, **More**.
- 2. Select Send.
- Select a transfer method. If you use infrared make sure that the infrared ports are facing each other.

#### To receive and save a picture

- 1. Scroll to Connect, Bluetooth, Turn On.
- 2. When you receive the picture, press **Save** to save it in *My Pictures*.

When you receive a picture in a text message or a picture message, a new message appears in your Inbox. To save the picture in *My Pictures*, highlight the picture by moving the joystick to select it and press **Save**.

#### Screen saver

The phone has a screen saver, which is activated automatically when the phone has been in idle mode for a few seconds. After a few more seconds, the screen saver changes to sleep mode to save power.

To turn the screen saver *On* or *Off*, scroll to *Settings*,

To turn the screen saver On or Off, scroll to Settings Display, Screen Saver, Activate.

#### 18 Personalizing your phone

#### To use a picture as the screen saver

You select a picture saved in the phone and use it as the screen saver.

- **1.** Scroll to *Settings*, *Display*, *Screen Saver*, *Select Picture*.
- 2. Scroll to and select the picture you want to use as the screen saver
- 3. Press Yes to accept.

#### Ring signals and melodies

Your phone comes with a number of ring signals and melodies. You can edit your own ring signals and melodies and send them to a friend in a text message. It is also possible to exchange melodies via WAP, *Bluetooth* wireless technology, IR or cable. Please note that you are not allowed to exchange copyright-protected material. You can also download ring signals to your phone.

#### To select a ring signal

Scroll to Settings, Sounds and Alerts, Ring Sounds.

#### To download a ring signal

- 1. Scroll to Pictures & Sounds, More Sounds.
- 2. Select a link

#### To set the ring signal volume

- 1. Scroll to Settings, Sounds and Alerts, Ring Volume.
- 2. Press  $\leftarrow$  or  $\rightarrow$  to increase or decrease the volume
- 3. Press Save to save the setting.
- · To turn the ring signal on or off, press and hold
  - C. All signals except the alarm are turned on/off.

#### To compose a ring signal or melody

- 1. Scroll to Pictures & Sounds, Music DJ.
- 2. Choose to insert a selection of pre-recorded music blocks. You can choose from four different selections.
- 3. Copy and paste these blocks to build up your melody.
- 4. Select More to play the melody and view other options.

Note: To edit your own melody, scroll to Pictures & Sounds, My Sounds, select the melody and press More. Select edit.

#### To send a melody

- 1. Scroll to Pictures & Sounds, My Sounds.
- 2. Scroll to a melody, More.
- 3. Select Send.
- 4. Select a transfer method.

**Note:** To send a ring signal or melody in a text message, see "To insert an item in a text message" on page 42.

#### Receiving melodies

You can receive a sound or melody via IR, *Bluetooth* wireless technology, text, picture message, or download it via WAP. When you receive the sound or melody, press **Save** to save it in *My Sounds*.

#### Increasing ring

You can choose a ring signal that rises in steps from the lowest volume to the highest.

To turn increasing ring On or Off Scroll to Settings, Sounds and Alerts, Increasing Ring.

# Specific ring signals for personal calls If you subscribe to the Two Line Service, you can set different ring signals for the two voice lines. *Line 1* and *Line 2* are displayed instead of *Voice Calls*

If your subscription includes the Calling Line Identification (CLI) service, you can assign a personal ring signal to up to ten callers.

#### To set a specific ring signal for a caller

- 1. Scroll to Phonebook, Personal Rings, New Contact.
- 2. Enter the first letters of the contact, Ok.
- 3. Select a contact.
- **4.** Select a ring signal.

#### Sound and alerts

You can choose to be notified of an incoming call by the buzzing of the vibrating alert. You can set the phone's vibrating alert to one of the following:

- On all the time.
- On If Silent on when the ring volume is turned off or when you have set the phone to silent.
- Off all the time.

#### To set the vibrating alert

- 1. Scroll to Settings, Sounds and Alerts, Vibrating Alert.
- 2. Select the setting you want.

From the Settings, Sounds and Alerts menu, you can also select Message Alert, Key Sound and turn on the Minute Minder.

If you turn on the minute minder, you hear a beep once every minute during a call.

#### Menu language

Most SIM cards automatically set the menu language to the language of the country where you bought your SIM card. If this is not the case, the preset language is English.

#### 20 Personalizing your phone

#### To change the menu language

- 1. Scroll to Settings, Language, Menu.
- 2. Select a language.

#### Display light

The display light can be set to automatic or on. In automatic mode, the display light is turned off a few seconds after you last press a key.

- To set the display light, scroll to Settings, Display, Light.
   To set the display contract, scroll to Setting
- To set the display contrast, scroll to *Settings*, *Display*, *Contrast*.

#### Time settings

The time is always displayed in standby.

• To set the time, scroll to Settings, Time and Date, Set Time.

You can choose a 12-hour clock or a 24-hour clock.

• To set the time format, scroll to Settings, Time and Date. Time Format.

#### Date

When the phone is in standby mode, you can press a volume key up or down to see today's date in the Status menu. You can set the date and date format in the Settings, Time and Date menu.

#### Advanced time settings

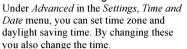

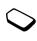

When your phone changes network, and the time sent out from the operator deviates from the time in your phone, you are asked whether you want to update the time if you have turned on *Auto Time Zone*. If you press **Yes**, the time is updated automatically.

#### Answering mode

When using a portable handsfree kit, you can choose to answer a call by pressing any key (except the **No** key) or set the phone to answer the call automatically.

• To select answering mode, scroll to Settings, Handsfree, Answering Mode.

#### Start-up picture

When you turn your phone on or off, the Sony Ericsson start-up picture appears in the display. Your operator's own greeting may be shown instead.

#### To select a start-up picture

- 1. Scroll to Settings, Display, Start-Up Picture.
- 2. Select a greeting.

#### My phone numbers

You can check your own phone number(s).

 To check your phone number, scroll to Phonebook, Special Numbers, My Numbers. If your number is not saved on your SIM card, you can enter it yourself.

#### Keypad lock

You can lock the keypad to avoid dialing a number by accident.

**Note:** Calls to the international emergency number 112 can still be made, even when the keypad is locked.

#### Automatic keylock

Automatic keylock means the keypad is locked 25 seconds after you last press a key.

 To lock the keypad manually, press More in standby, and select Lock keys.

The keypad remains locked until you answer an incoming call or until you unlock the keypad manually.

• To unlock the keypad, press Unlock and then \*a/A).

#### My shortcuts

You can place your favorite functions that you want to reach quickly and easily in the *My Shortcuts* menu.

#### To add a function to my shortcuts

- 1. Scroll to My Shortcuts, Edit Shortcuts.
- 2. Select a function from the list by pressing Check.
- 3. Enter the position number you want for this function in your menu and press Ok.
- 4. Press Save to exit the list.

#### **Profiles**

Your phone has a number of preset profiles which are set to suit a certain environment. You can rename, change and add accessories to these profiles. For example, when you go to a meeting, you can simply choose the *Meeting* profile and a number of settings, such as the ring signal, is turned off.

 To select a profile, scroll to Settings, Profiles, Select Profile.

#### To change a profile setting

- 1. Scroll to Settings, Profiles, Edit Profile.
- 2. Select a setting.
- 3. Change the profile settings and press Save to confirm.

#### 22 Personalizing your phone

• To rename a profile, scroll to Settings, Profiles, Edit Profile, Profile name:.

You can reset all profile settings to the way they were set when you bought your phone.

• To reset all profiles, scroll to *Settings*, *Profiles*, *Reset Profiles*.

#### Automatic activation

Some profiles, for example *In Car*, are automatically activated when used with a specific accessory. When disconnected, the profile is changed back.

#### Master reset

You can reset all the settings in the phone to the way they were when you bought your phone by selecting *Reset Settings*.

If you also want to delete all contacts, messages and other personal data, select *Reset All* instead.

#### To reset the phone

- 1. Scroll to Settings, Master Reset.
- 2. Select *Reset Settings* or *Reset All*.

  Enter the phone lock code (0000 or the new code if you have changed it) and press Ok.

**Note:** If you select Reset All, some content that came with your phone may be deleted.

### Calling

Before you can make or receive any calls, you must turn on the phone and be within range of a network. See "Turning the phone on" on page 6.

#### Making calls

- 1. Enter the area code and the phone number.
- 2. Press Call to make the call.
- 3. Press End Call to end the call.

To change the earpiece volume during a call Use the volume keys on the side of the phone to increase or decrease the earpiece volume during a call.

To turn off the microphone during a call Press and hold © until the display shows *Muted*. Press and hold © again to resume the conversation.

**Note:** The microphone must be turned on to change the earpiece volume during a call.

#### Automatic redialling

If the connection of the call failed and the display shows *Retry?*, press **Yes**. The phone redials the number (up to ten times):

- · Until the call is connected.
- · Until you press a key or receive a call.

**Note:** Do not hold the phone to your ear while waiting. When the call is connected, the phone gives out a loud signal.

Automatic redialling is not available for fax and data calls.

#### Making international calls

- 1. Press and hold until a + sign appears in the display.
  - The + replaces the international prefix number of the country from which you are calling.
- 2. Enter the country code, area code (without the leading zero) and phone number, Call.

#### Making emergency calls

Enter 112 (the international emergency number), Call.
 Your phone supports the international emergency numbers, 112, 911 and 08. This means that these numbers can normally be used to make an emergency call in any country, with or without a SIM card inserted, if a GSM network is within range.

**Note:** Some service providers may require that a SIM card be inserted, and in some cases that the PIN have been entered as well.

In some countries, other emergency numbers may also be promoted. Your operator may therefore have saved additional local emergency numbers on the SIM card.

 To view your local emergency numbers, scroll to Phonebook, Special Numbers, Emergency Nos...

#### Receiving calls

When you receive a call, the phone rings and the display shows *Answer?*.

If your subscription includes the Calling Line Identification service and the caller's number is identified, the number is displayed. If you have saved the number in the Phonebook, the name and number are displayed. If you have assigned a picture to a contact, the picture is displayed. If the number is a restricted number, the display shows *Withheld*.

#### 24 Calling

To answer a call Press Yes

To reject a call Press No

**Tip:** You can also use your voice to answer or reject calls. See "Voice control" on page 29.

#### Missed calls

If you have missed a call, *Missed calls:1* appears in standby, indicating the number of missed calls.

#### To check your missed calls

- 1. Press Yes to display the missed calls.
- 2. To call a number from the list, scroll to the number, Call.

#### Call list

The numbers of the last 30 calls that you have made are saved in the call list. If your subscription includes the Calling Line Identification service and the caller's number is identified, you will also find the numbers of answered and missed calls in the call list.

#### To call a number from the call list

- 1. To enter the call list, press Calls from standby.
- 2. Scroll to the number you want to call, Call.
- To clear the call list, scroll to Calls, Options, Clear Call List
- To turn the call list on or off, scroll to Calls, Options, Call Listing.

#### Call priority service

You can request a certain priority when you make a call, if your subscription supports the call priority service.

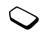

The priority levels are defined by your operator and are normally within the range of 0-4, where 0 is the highest priority.

#### To check or change your standard priority level

- 1. Scroll to Calls, Manage Calls, Default Priority.
- 2. The network sends available priority levels.
- 3. Select a priority level.

#### To change the priority for one call

- 1. Enter the phone number you want to call.
- 2. Scroll to Calls, Next Call, Next Incoming Call.
- **3.** Select a priority. The number is called.

#### **Phonebook**

In the Phonebook you can store the information on your SIM card and on your phone. You have space for up to 510 numbers. You can save all the information needed to contact people. You can also set how much information you want to show.

Entries saved are stored in your phone's memory, not on your SIM card. To synchronize your phone-based contact list with your PDA or PC, see "Synchronization" on page 66.

#### To set the fields in contact information

- 1. Scroll to Phonebook, Options, Contact Info...
- 2. Press Check/Uncheck to select or clear fields.

If your Phonebook is empty, you are prompted to copy information from your SIM card. If you press **No**, you can add new contacts. If you press **Yes**, your names and numbers are copied from your SIM.

#### To add a contact

- 1. Scroll to Phonebook, Add Contact.
- 2. Scroll to the field you want to fill in, Add.
- 3. Enter the information, Ok.
- 4. Select the next field and so on.
- 5. When you have entered the information, press Save.

**Tip:** To enter an unsaved number, press **Lookup** when you are in a number field, and select a number in the unsaved numbers list.

Pictures, personal rings and voice commands You can add a picture, personal ring signal and voice command to a contact.

#### To add a picture to a phonebook contact

- 1. Scroll to Phonebook, Pictures.
- 2. Enter the first letters of the contact, Ok.
- 3. Select the contact.
- **4.** This takes you to *My Pictures*. Select a picture, **Yes**.
- Select *Personal Rings* to add a personal ring signal.
- Select *Voice Commands* to add a voice command.

#### To call a contact from your contact list

- From standby, press and hold one of the number keys 2-9 to find a contact beginning with the first letter on that key (or closest following).
  - For example, press and hold 5 to go to the first contact beginning with "J". To go to a contact beginning with "L" press 5 three times after you have entered the list of contacts.
- When the contact you want to call is highlighted, press Select.
- 3. Select the number you want to call.

#### 26 Calling

#### To call a name from your SIM card

- 1. Scroll to Phonebook, Advanced, Call from SIM.
- 2. Enter the first letter of the name, Ok.
- 3. Select the name, Call.

#### Updating the phonebook

As needed, you can easily update or delete any contact information.

#### To edit a contact

- 1. Scroll to Phonebook, Manage Contact, Edit Contact.
- 2. Enter the first letters of the contact, Ok.
- 3. When the contact is highlighted, press Edit.
- 4. Select Edit Information.
- 5. Scroll to the field you want to fill in, Edit.
- 6. Enter the information, Ok.
- 7. Select the next field and so on.
- 8. When you have entered the information, press Save.

#### To delete a contact

• Scroll to *Phonebook, Manage Contact, Delete Contact.*Then select the contact and press **Delete**.

**Tip:** You can also delete a contact by pressing C when the contact is highlighted.

#### To delete all contacts

 To delete all contacts, scroll to Phonebook, Advanced, Delete all?.

**Note:** Contacts that are saved on the SIM card are not deleted

#### Default (standard) number

Each contact has a default phone number. The first phone number you link to a contact automatically becomes the default number. If you scroll to a certain contact in the *Call Contact* list and then press **Select**, the default number is highlighted.

#### To set the default number

- 1. Scroll to Phonebook, Manage Contact, Edit Contact.
- 2. Enter the first letters of the contact, Ok.
- 3. Select the contact, Edit.
- **4.** Select *Default Number*. Highlight the number you want as default, press **Select**.

#### Groups

You can create a group of contacts. By doing so, you can send text messages to several recipients at the same time. See "Sending text messages" on page 42.

#### To create a group of contacts

- Scroll to Phonebook, Manage Contact, Groups, New Group, Add.
- 2. Enter a name for the group, Ok.
- 3. Select Add member, Add.
- Enter the first letters of the contact you want to add, press Ok.
- 5. Select the contact.
- 6. Select a phone number.
- 7. Repeat steps 3-6 to add more members.

#### **Business cards**

You can add your own business card to the Phonebook.

• To add your own business card, scroll to *Phonebook*, *Manage Contact*, *My Card*. Then select *Add*.

#### Exchanging business cards

You can exchange business cards between your phone and another similar phone, a PDA or a PC, using *Bluetooth* wireless technology, the infrared port, text or picture message.

#### To send your business card

- 1. Scroll to Phonebook, Manage Contact, My Card, Send.
- 2. Select a transfer method

When you receive a business card via a text message, you accept the card by pressing Yes. To be able to receive a business card using the infrared port or Bluetooth wireless technology, you need to turn these functions on.

#### To receive a business card

- 1. From standby, press More and scroll to *Turn On Bluetooth* or *Turn On IR*.
- 2. When you receive the business card, press Yes.

#### To send a contact

- 1. Scroll to Phonebook, Manage Contact, Send Contact.
- Enter the first letters of the contact you want to send, Ok.
- 3. Select the contact you want to send, Send.
- 4. Select transfer method.

#### To send all contacts

Scroll to *Phonebook*, *Advanced*, *Send All* and select a transfer method.

#### Copy names and numbers

You can copy the names and numbers between your phone's memory and the SIM card. The number of phone numbers that can be saved depends on the type of SIM card.

#### 28 Calling

To copy names and numbers to the SIM card Scroll to Phonebook, Advanced, Copy to SIM.

Note: Everything on the SIM card is replaced.

If you insert a SIM card with saved numbers in your phone, you can call a number by selecting *Phonebook*, *Advanced*, *Call from SIM*. If you want to edit a name and number saved on the SIM card, you first need to copy the name and number to the phone.

To copy names and numbers to the phone Scroll to Phonebook, Advanced, Copy from SIM.

**Tip:** When you have selected a name on the SIM card in the Call from SIM menu, you can copy it to the phone by pressing **More** and then selecting Copy to Phonebook.

#### Speed dialing

You can save the phone numbers that you want to reach easily in positions 1-9 on your SIM card.

To call any of these phone numbers from standby: Enter the position number and press **Call**.

#### To change position numbers

- 1. Scroll to Phonebook, Advanced, Position List.
- 2. Select the phone number you wish to change.
- **3.** Select the position to which you want to move the phone number.
- **4.** Repeat steps 2 and 3 to continue to move phone numbers.
- 5. When you have finished, press Back.

#### Checking the memory

With the Memory status function in your Phonebook, you can check how many positions you have left in your memory for the phone, SIM, email and voice commands

#### To check the memory

Scroll to Phonebook, Advanced, Memory Status.

#### Voice control

With your phone, you can use your voice to:

- Voice dial call someone by saying the name and number type.
- · Redial the last dialed number.
- Answer and reject calls when using a handsfree kit.
- · Change profile.

- Record or listen to sound recordings by using voice commands.
- Activate the voice control by saying a "magic word". You can save approximately 50 recorded words as voice commands in the 40 seconds available. This also depends on what is saved in the memory with other functions. When recording, make sure you are in a quiet environment.

#### Before voice dialing

You must first turn on the voice dialing function and record your voice commands.

## To turn voice dialing on and record number types

- 1. Scroll to Settings, Voice Control, Voice Dialing.
- Select On. Now you are going to record a voice command for each number type you use with your Phonebook contacts, for example, "home" or "mobile".
- 3. Instructions appear. Press Ok.
- 4. Select a number type.
- Lift the phone to your ear, wait for the tone and say the command that you want to record. The voice command is played back to you.

- **6.** If the recording sounds OK, press **Yes** to save the voice command. If not, press **No** and repeat step 4.
- 7. Repeat steps 4 and 5 for each voice command you need.

You also need to record voice commands for each contact name, for example, "John".

#### To record a voice command for a contact name

- 1. Scroll to Settings, Voice Control, Voice Dialing, Edit Names, Add Voice Tag.
- 2. Select a contact.
- Follow the instructions in the display. An icon appears next to a contact name that has a voice command.

#### Caller name

You can choose whether you want to hear the recorded contact name when you receive an incoming call from that contact.

• To turn the caller name *On* or *Off*, scroll to *Settings*, *Voice Control*, *Caller Name*.

#### Voice dialing

You can voice dial by saying a pre-recorded word or by using specific key sequences.

#### 30 Calling

#### To make a call

- From standby, press and hold a volume key for one second.
- Lift the phone to your ear, wait for the tone and say a name, for example "John". The name is played back to you.
- If you have several numbers for that contact, after a second tone, say the number type, for example, "home".

The number type is played back to you, and the call is connected.

From standby, you can also initiate voice dialing, voice profiles and voice control of sound recordings by:

- Pressing and holding a volume key.Pressing the handsfree button (when using a
- portable handsfree or a *Bluetooth* headset).
- Saying the magic word. See "The magic word" on page 32.

#### Redialling

You can use your voice to redial the last dialed number, if you record a voice command for redialling.

#### To turn on and record a redial command

- 1. Scroll to Settings, Voice Control, Voice Redial.
- 2. Select On.
- 3. Instructions appear. Press Ok.
- 4. Lift the phone to your ear, wait for the tone and say "Redial", or another word. If the recording sounds OK, press Yes. If not, press No and repeat step 4.

#### To redial using a voice command

- From standby, press and hold a volume key for one second.
- Lift the phone to your ear, wait for the tone and say "Redial". The voice command is played back to you and the last dialed number is called.

#### Voice answering

You can answer or reject incoming calls by using your voice, when using a portable handsfree or a car handsfree kit.

## To turn on voice answering and record voice answer commands

- 1. Scroll to Settings, Voice Control, Voice Answer.
- 2. Select On
- Select the accessories you want to be able to use with voice answering by pressing Check and then Save.

- 4. Instructions appear. Press Ok.
- 5. Lift the phone to your ear, wait for the tone and say "Answer", or another word. If the recording sounds OK, press Yes. If not, press No and repeat step 5.
- 6. Say "Busy", or another word. Press Ok.

To answer a call using voice commands When the phone rings, say "Answer". The call is connected.

To reject a call using voice commands When the phone rings, say "Busy". The call is rejected. The caller is diverted to voicemail, if turned on, or hears a busy tone.

#### The magic word

You can record a magic word and use it as a voice command to allow total handsfree access to voice control. Instead of pressing a volume key, you say the magic word and then one of your recorded voice commands. The magic word is especially suitable when using a car handsfree kit.

**Tip:** Choose a long, unusual word or phrase which can easily be distinguished from ordinary background speech.

#### To turn on and record the magic word

- 1. Scroll to Settings, Voice Control, Magic Word.
- 2. Select On.

  3. Select the accessories you want to be able
- Select the accessories you want to be able to use with the magic word by pressing Check and then Save.
- 4. Instructions appear. Press Ok.
- 5. Lift the phone to your ear, wait for the tone and say the magic word.

**Tip:** Turn off the magic word when you no longer need total handsfree access in order to save battery power.

#### Changing profiles

If you record voice commands for your profiles, you can change profile with your voice.

#### To turn on and record profile commands

- 1. Scroll to Settings, Voice Control, Voice Profiles.
- 2. Select On.
- 3. Instructions appear. Press Ok.
- 4. Select a profile.
- 5. Lift the phone to your ear, wait for the tone and say the profile name. Repeat steps 4 and 5 to record voice commands for the other profiles.

#### 32 Calling

#### To change a profile using voice commands

- From standby, press and hold a volume key for one second
- 2. Lift the phone to your ear, wait for the tone and say the profile command for the required profile. The profile command is played back to you and the current profile is changed.

#### Sound recordings

Instead of using the menus, you can record voice commands to start or to listen to a recording.

#### To turn on and record recording commands

- 1. Scroll to Settings, Voice Control, Record Sound.
- 2. Select On.
- 3. Instructions appear. Press Ok.
- **4.** Lift the phone to your ear, wait for the tone and say "Record", then press **Yes**.
- 5. Say "Play", press Yes.

#### To start a recording using a voice command

- From standby, press and hold a volume key for one second.
- 2. Lift the phone to your ear, wait for the tone and say "Record". The voice command is played back to you and a tone indicates that the recording has begun.
- 3. To end the recording, press Stop.

#### To listen to recordings using a voice command

- From standby, press and hold a volume key for one second
- 2. Lift the phone to your ear, wait for the tone and say "Play". The voice command is played back to you.
- 3. Listen to your recordings. Press Stop to stop.

#### Editing your voice commands

You can keep all your voice commands up to date by rerecording them or deleting the ones you do not use. See the following example:

#### To rerecord a voice command

- 1. Scroll to Settings, Voice Control, Voice Profiles, Edit Commands
- 2. Select a voice command.
- 3. Select Replace Voice.

To listen to a recorded voice command, select *Play Voice*.

Lift the phone to your ear, wait for the tone and say the command.

You can also edit the voice command for a contact name in *Edit Contact* in the *Phonebook* menu.

Tips when recording and using voice commands If your phone cannot detect speech, one of the following might have happened:

- You spoke too softly try speaking more loudly.
- You held the phone too far away hold it as you do during a call.
- The voice command was too short it should be around one second long and more than one syllable.
- You spoke too late or too soon speak immediately after the tone
- You did not record the voice command when the handsfree was attached – for voice control with a handsfree kit, record when the handsfree is attached.
- You used another intonation use the same intonation as you did when recording the voice command.

#### Voicemail

If your subscription includes an answering service, callers can leave a voicemail message when you cannot answer a call.

#### Receiving a voicemail message

Depending on your service provider, you are informed that someone has left a message by a text message or by a voicemail indication. Press **Yes** to listen to the message.

#### Calling your voicemail service

You can easily call your voicemail service by pressing and holding 1, if you have saved your voicemail number in the phone. You get the number from your service provider.

 To enter the number, scroll to Messages, Options, Voicemail Number

#### Call time and cost

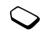

During a call, the duration of the call is shown in the display. If you subscribe to cost information, the call cost (or the number of call units) is displayed.

You can check the duration of your last call, outgoing calls and the total time.

 To check the call time, scroll to Calls, Time & Cost, Call Timers and select an option. To reset the call time meter, select Reset Timers.

You can check the cost of your last call and the total cost of your calls.

 To check the call cost, scroll to Calls, Time & Cost, Call Costs and select an option. To reset the call cost meter, select Clear Total Cost.

#### 34 Calling

**Note:** If you subscribe to cost information, you must enter your PIN2 to clear the cost or time counter.

#### Setting the call cost

You can use the Rate function to specify the price per call unit. If you do not specify a price per call unit, the number of call units appears.

#### To enter the price per call unit

- 1. Scroll to Calls, Time & Cost, Call Costs, Set Rate.
- 2. Enter your PIN2, Ok.
- 3. Select Change, Ok.
- Enter the code for the currency you want, (for example USD for American dollars), Ok.
- 5. Enter the price per call unit, Ok.

  To enter a decimal point, press (\*a/A).

#### Credit limit for calls

You can enter a total amount of money that can be used for making calls. When the amount reaches zero, no more calls can be made. Please note that the credit limit is only an estimated value.

#### To set a credit limit

- 1. Scroll to Calls, Time & Cost, Call Costs, Set Credit.
- 2. Enter your PIN2, Ok.
- 3. Select Change, Ok.
- 4. Enter an amount. Ok.

#### Forwarding calls

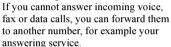

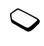

For voice calls, you can choose between the following forward alternatives:

- Always Forward forward all voice calls.
- When Busy forward calls if you are already on the phone.
- Not Reachable forward calls if your phone is turned off or if you are unreachable.
- No Reply forward calls that you do not answer within a specified time limit (operator-dependent).

**Note:** When the Restrict Calls function is on, some Forward Calls options cannot be activated.

#### To turn on a call forward

- 1. Scroll to Calls, Forward Calls.
- 2. Select a call category and then a divert alternative.
- 3. Select Activate
- Enter the phone number to which you want your calls to be diverted and press Ok, or retrieve it from the Phonebook.

To turn off a call divert, select a divert option and select *Cancel*.

#### To check status

- Scroll to Calls, Forward Calls. Select a call type. Scroll to the divert you want to check. Select Get Status.
- To check the status of all call diverts, select *Check* All in the *Forward Calls* menu.

#### More than one call

You can handle more than one call simultaneously. For example, you can put an ongoing call on hold, while you make or answer a second call, and then switch between the two calls.

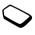

**Note:** To open the Ongoing Call menu during a call, press the joystick.

#### Call waiting service

If the call waiting service is on, you hear a beep in the earpiece if you receive a second call during an ongoing call.

• To turn the call waiting service on or off, scroll to *Calls, Manage Calls, Call Waiting*.

#### To make a second call

- 1. Press Hold to put the ongoing call on hold.
- 2. Enter the number you want to call and press Call, or retrieve a number from the Phonebook.

**Note:** You can only put one call on hold.

#### Receiving a second call

- To answer the second call and put the ongoing call on hold, select Answer.
- To reject the second call and continue the ongoing call, select Busy.
- Select Release & Answer to answer the second call and to end the ongoing call.

#### 36 Calling

#### Handling two calls

When you have one ongoing call and one call on hold, you can do the following:

- Press the joystick and select Switch Calls to switch between the two calls.
- Press the joystick, then select Join Calls to join the two calls into a conference call.
- Press the joystick, then select Transfer Call, to connect the two calls. You are disconnected from both calls.
- Press End Call to end the ongoing call, then press
   Yes to retrieve the held call.
- · Press End Call twice to end both calls.

**Note:** You cannot answer a third call without ending one of the first two calls.

#### Conference calls

In a conference call, you can have a joint conversation with up to five other people. You can also put a conference on hold and make another call

**Note:** There may be additional charges for calls involving multiple parties. Contact your service provider for more information.

#### Creating a conference call

To create a conference call, you must first have one ongoing call and one call on hold.

## To join the two calls into a conference call

· Press the joystick and select Join Calls.

## To add a new participant

- 1. Press Hold to put the conference call on hold.
- Call the next person you wish to include in the conference call.
- **3.** Press the joystick and select *Join Calls*. Repeat steps 1 to 3 to include more participants.

## To release a participant

- 1. Press the joystick and select Release Party.
- 2. Select the participant.

#### To end the conference call

Press End Call.

## Having a private conversation

You can have a private conversation with one of the participants and put the other participants on hold.

- Press More, then select Extract Part to select the participant that you want to talk with.
- Select Join Calls to resume the conference call.

#### Two voice lines

Your phone may have two voice lines with different phone numbers. This may be useful if, for example, you want to keep business and private calls on separate lines.

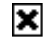

• To select a line, scroll to Calls, Next Call.

All outgoing calls are made on this line until you change it. Incoming calls can still be received on either line.

You can change the names of the lines, and have different settings for each line, for example, different ring signals.

 To change the name of a line, scroll to Settings, Display, Edit Line Tags.

#### Calling card calls

You can use the calling card service to redirect the cost of a call to a credit card or a calling card account, instead of your normal account. This may be useful, for example, when making long distance calls.

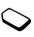

You can save two separate calling card numbers. The numbers and the codes associated with them are protected by the code.

Before making a calling card call, you need to select and activate a card

**Note:** You cannot use the calling card service for fax and data calls

## To turn the calling card service on or off

- 1. Scroll to Calls, Time & Cost, Calling Cards, Use Calling Cards.
- 2. Enter your phone lock code, Ok.
- 3. Select On or Off, Ok.

#### To save a card number

- 1. Scroll to Calls, Time & Cost, Calling Cards, My Cards.
- 2. Enter your phone lock code, Ok.
- 3. Select New Card.

Enter the card settings (the access number and name of the calling card server, and the verification code). You get this information from your card provider. Select which you want to send first – the number that you want to call, or the verification code.

## 38 Calling

#### To select a card

- 1. Scroll to Calls, Time & Cost, Calling Cards, My Cards.
- 2. Enter your phone lock code, Ok.
- 3. Select a card.
- 4. Select Activate Card.

## To make a calling card call

- 1. Enter the phone number of the person you want to call or retrieve the number from the Phonebook.
- 2. Press More, select Calling Card Call.

  The access number of the calling card server is called.

  During the connecting phase, you are asked to send the phone number you want to call and the verification code.
- Press Yes when the display shows Send called number?, or wait a few seconds and the number and code are sent automatically.

#### Restricted dialing

You can use the restrict calls service to restrict outgoing and incoming calls. This may be useful, for example, when you are abroad. To use this service, you need a password which you get from your service provider.

**Note:** If you divert incoming calls, you cannot activate some Restrict Calls options.

The following calls can be restricted:

- All outgoing calls All Outgoing.
- All outgoing international calls Outgoing Intl.
- All outgoing international calls except to your home country – Outg. Intl. Roam.
- All incoming calls All Incoming.
- All incoming calls when you are abroad (when roaming) *Inc. when Roam*.

#### To turn a call restriction on or off

- 1. Scroll to Calls, Manage Calls, Restrict Calls.
- 2. Select an option.
- 3. Select Activate or Cancel.
- 4. Enter your PIN, Ok.
- · To turn off all call restrictions, select Cancel All.
- To change the PIN, select Change Password.

## **Fixed dialing**

The fixed dialing function allows calls to be made only to certain numbers saved on the SIM card. Fixed dialing requires a SIM card that allows fixed numbers to be saved. The fixed numbers are protected by your PIN2.

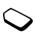

**Note:** Calls to the international emergency number 112 can still be made, even when the fixed dialing function is on.

- Partial numbers can be saved. For example, saving 0123456 allows calls to be made to all numbers starting with 0123456.
- Numbers with question marks can be saved. For example, saving 01234567?0, allows calls to be made to numbers from 0123456700 to 0123456790.
   To enter a question mark, press and hold (9).

#### To turn fixed dialing on or off

- 1. Scroll to Phonebook, Options, Fixed Dialing.
- 2. Enter your PIN2, Ok.
- 3. Select On or Off.
- To save a fixed number, scroll to Phonebook, Special Numbers, Fixed Numbers. Select New Number and enter the information.

## Closed user groups

The Closed User Group function is a way of lowering call costs. On some networks it is cheaper to make calls within a call group. You can save ten groups.

#### To add a group

- 1. Scroll to Calls, Manage Calls, Closed Groups, Edit List.
- 2. Scroll to New Group, Add.
- 3. Enter the name of the user group, Ok.
- **4.** Enter the index number, **Ok**. You get the index number from your operator.

## To activate a group

- 1. Scroll to Calls, Manage Calls, Closed Groups, Edit List.
- 2. Select a group.
- **3.** Select *Activate*. Calls can only be made within the selected group.
- To call outside a Closed User Group, select Calls, Manage Calls, Closed Groups, Open Calls and then select On.

#### Accept calls

With the accept calls service, you can choose to receive calls only from certain numbers. Other calls are automatically rejected by a busy tone. The phone numbers of calls you have rejected are saved in the Call List.

## 40 Calling

#### To add numbers to the accepted callers list

- 1. Scroll to Calls, Manage Calls, Accept Calls, Accepted List.
- 2. Scroll to New, Add.

This takes you to the Phonebook or Groups.

- 3. Select an entry.
- To select an accept option, scroll to Calls, Manage Calls, Accept Calls, Accept Options.

#### Networks

When you turn on the phone, it automatically selects your home network if this is within range. If it is not within range, you may use another network, provided your service provider has an agreement that allows you to do so. This is called roaming.

You can select the network you want to use, or you can add a network to your list of preferred networks. You can also change the order in which networks are selected during an automatic search. For all such options, scroll to *Connect*, *GSM Networks*.

#### Tone signals

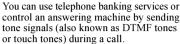

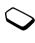

- To send the tones, press the number keys 0-9,
   (\*a/A) and (# -).
- To clear the display after the call is finished, press .

## Notepad

You can use the phone to make a note of a phone number during a call. When you press the number keys, the person you are talking to hears tone signals. To turn these tone signals off during the call, press the joystick and select *Turn Off Tones*. When you end the call, the number remains in the display. You can then call the number by pressing Call.

Showing or hiding your number If your subscription supports the Caller ID restriction service, you can hide your phone number when making a call.

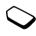

#### To show or hide your phone number

- 1. Enter the phone number you want to call.
- **2.** Press **More** and select *Hide My Number* or *Show My Number*.

## Messaging

Your phone supports various messaging services -text messaging, chat messaging, picture messaging and email. Please contact your service provider for details of which services you can use. For more information about text, see "Entering letters" on page 13.

#### Text messaging

Text messages can be sent to one person, several recipients or to a group of recipients that you have saved in the Phonebook. See "Groups" on page 27. Text messages can also contain pictures, animations, melodies and sounds.

## Before you start

 First make sure that the number of your service center is set. The number is supplied by your service provider and is usually saved on the SIM card.

#### To set the service center number

- 1. Scroll to *Messages*, *Text*, *Options*, *Service Centers*. If the service center number is saved on the SIM card, it appears in the display.
- 2. If there is no number in the list, select *New Number*,
- Enter the number, including the international "+" sign and country code, Ok.

#### Sending text messages

For information about entering letters, see "Entering letters" on page 13.

#### To write and send a text message

- 1. Scroll to Messages, Text, Write New.
- 2. Write your message, Continue.
- Enter the recipient's phone number, Ok or retrieve a number or a group from the Phonebook by pressing Lookup.
- 4. Press Send.

**Note:** If you send a text message to a group, you are charged for each member of that group.

## To insert an item in a text message

- 1. Scroll to Messages, Text, Write New.
- 2. While writing your message press More.
- 3. Select Insert Item.
- **4.** Select *Picture*, *Sound*, *Melody*, *Animation* or *Picture* (other).
- 5. Select an item, Yes.

## 42 Messaging

## **Text formatting**

You can change the style, size and alignment of the text, and create new paragraphs, in a text message.

## To format the text in a text message

- 1. Scroll to Messages, Text, Write New.
- 2. Write the text message. Press More.
- **3.** Select *Text Format*. Then select *Text Style*, *Text Size*, *Alignment* or *New Paragraph*.
- 4. Select a text format, Ok.

## Receiving text messages

When you receive a text message, the phone beeps and the message *Read now?* appears in the display. Press **Yes** to read the text message, or **No** if you want to read the message later.

 While reading the text message you can, for example, start a chat session with the sender or go to a WAP address found in the text message.

When you have read the text message, press **More** to view a list of options.

Press 🕦 to close the text message.

## Calling a number in a text message

You can call a phone number that appears in an text message.

· Select the phone number, Call.

## Saving incoming text messages

Incoming text messages are saved in the phone memory. It is also possible to save messages on the SIM card. Messages that you have saved on the SIM card remain there until you delete them.

#### To save from a text message

When the phone number, WAP address, picture, animation or melody is highlighted, press **More**. Then select **Save** 

- · A picture or animation is saved in My Pictures.
- · A melody is saved in My Sounds.
- A phone number is saved in *Phonebook*.
- A WAP address is saved in Bookmarks.

## Long messages

A text message can contain up to 160 characters. You can send a longer message by linking two or more messages. Please note that you are charged for each message within a linked message.

 To turn long messages on, select Long Messages from the Messages, Text, Options menu, then select On.

## **Templates**

If you have one or more messages that you send often, you can save these as templates. There are five pre-defined templates in your phone, but you can also create your own.

## To create a template

- Scroll to Messages, Text, Templates, New Template, Add.
- 2. Write the message, Ok.
- **3.** Press **Yes** if you want to send the message now. Press **No** to save the template.

## Message options

You can set a default value for the message options below, or you can turn on the *Set on send* option which means that you choose the settings each time you send a message.

 SMS Type- The phone supports different types of messages. Your service provider may offer the facility of converting a text message into a format (email or fax, for example) that suits the equipment that is going to receive the message.

- Validity Period If your message cannot be delivered, for example, if the recipient has turned off the phone, your service center can save the message to send it later.
- Request Reply Include a reply request if you want the recipient of your message to reply.
- Status Request Check whether a message has been delivered.

## To set a default message option

- 1. Scroll to Messages, Text, Options.
- 2. Select an option.

#### To turn set on send on or off Repeat steps 1 and 2 above, then select Set on Send.

## Picture Messages

Picture messages can contain text, pictures and sounds and are sent via MMS (Multimedia Messaging Service). You must have a subscription that supports MMS. Picture messages can be sent to a mobile phone and email account. You can also send contacts, calendar entries, sound recordings and notes as attachments.

#### 44 Messaging

#### Before you start

Before sending a picture message, make sure that:

- The number to your service center is set. To set the message server number, scroll to Messages, Picture, Options, Message Server.
- · You have entered the WAP settings. Scroll to Messages, Picture, Options, WAP Profile and select Select or Create New. To create a WAP profile, see "Setting up WAP and email" on page 53. Your operator can automatically download all the settings you need.

#### To compose and send a picture message

1. Scroll to Messages, Picture, Create new.

The following options appear: • Picture - From My Pictures.

- Text Write a message.
- · Sound From My Sounds.
- Camera From the Camera.
- Recording Add a sound recording.
- Page Options Start a new page.
- 2. Select an option.
- 3. Press Add to continue composing the message.
- 4. Press More for the following options:
  - Send Send the message.
  - Preview View the message before sending.

- Preview Page View the page in the message.
- Page Timing Set the duration in seconds that the page will be shown on the recipient's display. Background – Set the background color.
- Delete Page Remove a page.
- 5. Select Send
- 6. Enter a recipient's phone number or press Lookup to retrieve it from the phonebook.
- 7. Press Send

**Note:** *If you entered the number manually,* press Proceed to go to "Advanced send options".

#### Send options

Before sending a picture message, you can set different options.

• To edit an option, scroll to Messages, Picture, Options.

#### Advanced send options

You can enter more information to accompany the message as follows:

- To: Phone number or email address. These can be selected from the Phonebook.
- Subject: Write a title, Yes.

- Cc: Phone number or email address.
- Bcc: Phone number or email address.
- Attachments: Add your own card, a business card or a melody from My Sounds.
- Priority: High, normal, low.
- Delivery report: Turn on or off.
- Read report: Turn on or off.

**Tip:** You can base your message on one of the pre-defined templates.

# To use a pre-defined template for a picture message

- 1. Scroll to Messages, Picture, Templates.
- 2. Select a template and press Add to make changes.

## Receiving picture messages

When you receive a picture message, the phone beeps and the message *Read now?* appears in the display. Press **Yes** to read the message.

**Note:** You can receive a maximum of 20 messages. You may have to delete old messages before you can receive new ones.

#### Restrict messages

From the Messages, Picture, Options, Restrict Messages, Home Network or Roaming Network select one of the following:

- Allow Your phone automatically downloads messages to your phone as soon as they come to your operator's server. This is default.
- Always Ask You will be prompted to download or to keep it on the server.
- Restrict New messages appear in the box as icons.
   No prompt is received with the message.
- From the Messages, Picture, Options, Restrict Messages, Filter, select the type of message you want to reject automatically:
  - · Advertisements
  - Anonymous

#### Mobile chat

The mobile chat function works in the same way as a chat on the Internet. You can choose a nickname that will appear in the recipient's display each time you send a chat message.

#### 46 Messaging

#### To enter a chat nickname

- 1. Scroll to Messages, Chat.
- 2. Select Nickname.
- 3. Enter your nickname (maximum of 11 characters), Ok.

#### To start a chat session

- 1. Scroll to Messages, Chat, Start New.
- 2. Enter the recipient's phone number, **Ok** or retrieve it from the Phonebook by pressing **Lookup**.
- 3. Write your message, Send.

## Receiving a chat session invitation

When you receive a chat session invitation, the phone beeps and the message *New chat message arrived*. *Chat now?* appears in the display.

- · To read the chat message, press Yes.
- · Write your chat message reply and press Yes.
- · To suspend a chat session, press No.
- To resume a chat session, scroll to Messages, Chat. Resume
- To end a chat session, press and hold
- · To reject a chat message, press No.

If you receive a new chat message while another chat session is ongoing, press **Yes** to end the ongoing session and start the new one.

#### Area information

Area information is a type of text message (for example, a local traffic report) that is sent to all subscribers in a certain network area. When you receive an area information message, the message automatically appears in the display. You cannot save area messages. Please consult your service provider for more information about area information codes.

- To turn area information on or off, scroll to Messages, Area Info., Reception.
- To enter an area information code, scroll to Messages, Area Info., Message List, Add New.

#### Cell information

The cell information channel is used by some service providers to send messages to their subscribers within a certain network area.

 To turn on the channel, scroll to Messages, Area Info., Cell Information.

#### **Email**

You can use your phone to send and receive email messages. Please note that you need a subscription that supports data transmission. For more information, consult your service provider.

## Before you start

First make sure that you have:

- Set up a data account. See "Data account" on page 55.
- Set up and selected an email account. See "Email account settings" on page 59.

## Sending and receiving email messages

The Send & Receive option offers the fastest way to send email messages saved in the Outbox and check for new email messages.

## To write and send an email message

- 1. Scroll to Messages, Email, Write New.
- 2. Select:
  - To: Then add name, enter an email address, or retrieve an email address from the Phonebook. To retrieve a saved address from the Phonebook or received messages in your inbox, press More and select either Phonebook or Archive. When you have finished adding recipients, press Done to return to writing an email message.

- Cc: If you want to send a copy of the message to someone.
- · Priority: Set the message priority.
- Subject:- Write a title, Ok.
- Text: Write your message, Ok.
- · Attachments: Add pictures to a message.

To retrieve a number from the phonebook or archive press **Lookup**.

When you have finished, press Done.

- **3.** Select one of the following:
  - Send Now The email message is sent.
  - Send w/Attach. You can attach a picture from My Pictures or from a digital camera connected via IR. Select a picture and press Send.
  - Save to Outbox The email message is saved in the Outbox.
  - Save to Drafts The email message is saved in the Drafts folder.
  - Send & Receive in the Email menu All email messages in the Outbox are sent.

## 48 Messaging

#### To receive and read email messages

- 1. Scroll to Messages, Email, Send & Receive
- When the email messages have been downloaded to the phone, scroll to Messages, Email, Inbox to read them.

Note: The phone can save up to six complete email messages depending on size or you can download headers only. See "Email account settings" on page 59. All email messages are also saved on your email server.

An arrow in the top or bottom left corner indicates that there are more messages on the server.

## To reply to an email message

- 1. Select Reply.
- 2. Select Write New or Include This Msg. to include the received message.
- 3. Write the message, Send.

#### To save an email address or a phone number

 When the email address or phone number is highlighted, select Save.

#### Archiving

You can archive an email message in order to read it later. You can archive only as much text as the display shows.

#### To archive an email message

- 1. Open the email message.
- 2. Make sure that the text you want to archive is visible in the display.
- 3. Place the cursor in the text and press More.
- **4.** Select *Copy to Archive* The text can be found in *Archive* in the menu.

## To delete an email message (POP3 users)

- 1. Scroll to Messages, Email, Inbox.
- 2. Scroll to the message and press More.
- **3.** Select *Mark f.deletion*. The message is deleted the next time you connect to your email server by selecting *Send & receive*.

## To delete email messages (IMAP4 users)

- 1. Scroll to Messages, Email, Inbox.
- 2. Scroll to the message and press More.
- Select Mark To Delete The message is marked for deletion on the server.
   Select Purge Inbox in the Options menu.
- 4. The message is deleted the next time you connect to your email server by selecting *Send & Receive*.

## Camera

Your mobile phone has a digital camera. You can take pictures and send them as picture messages. To do this, you need a subscription that supports this service. Please check with your service provider.

You can also use a picture as a screen saver or as wallpaper, or save it together with a contact in your phonebook so that the picture appears when that person calls. See "To add a picture to a phonebook contact" on page 26.

## Taking pictures

There are different ways to take a picture. You can scroll to *Camera* and hold the phone as shown in the illustration. You can see the subject in the phone display. Press **Capture** to take the picture.

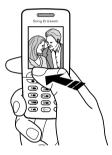

**Tip:** You can take a rapid succession of pictures by repeatedly pressing the joystick.

#### 50 Camera

Press the camera button on the side of the phone to activate the camera. Hold the phone as shown in the illustration. You can see the subject in the phone display. Press the camera button again to take the picture.

You can also take a self-portrait. Hold the phone as shown in the illustration. You can see your reflection in the mirror provided. Press the camera button on the side of the phone to activate the camera. Press the camera button again to take the picture.

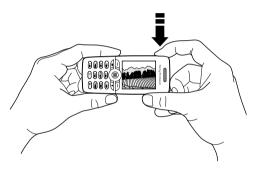

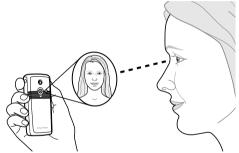

## To attach the mirror to your phone

- 1. Remove the back cover and rubber plug from the phone.
- 2. Place the mirror in the opening and press down to secure it

## **Options**

When the camera is activated, press **More** for the following options.

My Pictures - View all your pictures.

Picture Size – Choose between 288x352 or 120x160.

Night Mode – Use in poor lighting conditions.

Effects – Select different effects for your picture.

Default Name – Create a name for your picture.

Self-Timer – The picture is taken a few seconds later.

**Tip:** To adjust the brightness, press the joystick up or down repeatedly.

**Note:** All phones that support pictures can receive the picture size 120x160. Some phones that support pictures cannot receive the picture size 288x352. The best picture size to view on a PC is 288x352.

## Saving, discarding and deleting pictures

## To discard a picture

When you have taken a picture, a *Save* icon will appear in the display immediately above the joystick. If you do not want to save the picture, select **Discard**.

#### To save a picture

Press the joystick to save the picture in My Pictures.

## To delete a picture from My pictures

- 1. Scroll to Pictures & Sounds, My Pictures.
- 2. Highlight the picture you wish to delete, More.
- 3. Scroll to and select Delete, Yes.

**Note:** If Memory full. appears, you cannot save any more pictures until you have deleted an item from the phone's memory.

## Picture messaging

Before you send a picture message, you need to enter your service center number and WAP settings in your phone. Your service provider provides you with the settings. See "Setting up WAP and email" on page 53. The phone that you are sending the picture to needs to support data transmission and pictures in order to receive and show the picture.

## To take and send a picture

- 1. Scroll to Camera.
- 2. Take a picture by pressing Capture.
- 3. Press Send and create your picture message.

#### 52 Camera

# Setting up WAP and email

In order to use the Internet, browse via WAP services or send and receive picture and email messages, the following are required:

- 1. A phone subscription that supports data transmission.
- 2. Settings entered in your phone.
  - Your settings may already be entered when you buy your phone.
  - You can receive settings in a text message from your network operator or service provider.
     Settings are also available at www.SonyEricsson.com/
  - You can set up with the wizard in Connect, WAP Options, WAP Profiles, New Profile. The wizard is also started when you try to access the Internet without having configured a profile.
- **3.** You may also have to register as a WAP/email user with your service provider or network operator.

**Note:** Some settings are not necessarily mandatory. Please consult your network operator or service provider for more information.

## Receive settings in a text message

Your GSM network operator or Internet service provider may be able to send the required data account, WAP and email settings direct to your phone in a text message.

## To request settings from Sony Ericsson

- 1. Use a PC to go to
  - http://www.SonyEricsson.com/. Select your region and then use the Configurators to request that a text message be sent to your phone with the settings you need.
- 2. When the message arrives,
  - Press **Yes** to install the new settings
  - **Note:** If settings already exist in your phone, you can either keep or replace them. See "Enter or edit settings manually" on page 54.
- **3.** After installation, see "Using WAP" on page 60.

## Set up with the wizard

If your phone is not set up for WAP, you can ask your network operator or service provider to provide you with WAP settings information. Then you can simply use the wizard in your phone to help guide you through the relevant settings.

**Note:** The wizard starts automatically if no WAP settings exist in your phone.

#### To set up with the wizard

- 1. Scroll to *Internet services*, and select a homepage (for example *Sony Ericsson*).
- 2. Create now? appears. Press Yes.
- 3. Enter a name for the profile. Press Ok.
- 4. Select Connect Using. Press Edit.
- 5. Select New Account. Press Add.
- 6. Select an account type, GSM data or GPRS data.
- 7. Select *New Account*, and press **Edit**, enter the following:
  - · A name for the data account.
  - For GSM enter phone number and for GPRS enter APN (Access point name address) – the address of the external data network you want to connect to, either an IP address or a text string.
  - Use your user ID to log on to the external data network.
  - Use your password to log on to the external data network.
  - · Save the new data account.
  - · Select the new data account to be used.
- 8. Enter IP address for the gateway.
- 9. Save the new profile.

#### Enter or edit settings manually

You can manually enter or edit settings information from your network operator or service provider.

#### To create profile settings manually

- 1. Scroll to Connect, WAP Options, WAP Profiles.
- Select New Profile and press Add to create a new profile, or select an existing profile and press Edit to edit an existing profile.
  - See steps 3 7 in "To set up with the wizard" on page 54.

**Note:** If no settings exist, you must enter data account (connection settings) as well as WAP profile settings.

Enter or edit settings until all required information is entered. Press Save.

## To edit profile settings

- 1. Scroll to Connect, WAP Options, WAP Profiles.
- 2. Select an existing profile and press **Edit** to edit an existing profile.

#### 54 Setting up WAP and email

When editing a profile, you can do the following:

- · Change the name of the profile.
- · Select data account.
- · Enter, Select, Change WAP gateway server address.
- · Add more profile settings, see below.
- · Remove the profile.

If you select *Advanced* settings you can also do the following:

- Enter the address of the WAP site you want to have as your homepage.
- · Select an alternative data account if the first fails.
- Enter your user ID for the WAP gateway.
- · Enter your password for the WAP gateway.
- · See WAP security.
- · View pictures while browsing.

#### Data account

You may want to create or edit an existing data account.

## To create a data account manually

- 1. Scroll to Connect, Data Comm., Data Accounts.
- 2. See steps 5 7 in "To set up with the wizard" on page 54.

#### To edit a data account

- 1. Scroll to Connect, Data Comm., Data Accounts.
- 2. Select a data account.
- 3. Select Edit.
- 4. Select the setting you want to edit.
- 5. Repeat step 4 for other settings you want to edit.

## More settings information

To use the WAP browser, via a WAP service provider, you need settings for:

· a specific data account for WAP, and a WAP profile.

To use email messaging, via an Internet service provider, you need settings for:

a specific data account for email, and an email account.

To send a text message to an email address via your service provider, you need to set:

· an email gateway phone number.

## Descriptions

A data account includes connection settings for access to an Internet server at your service provider.

A **WAP profile** includes user settings that allow browsing and picture messaging.

An **email account** includes user settings that allow email messaging direct from your phone, such as those provided by your Internet service provider.

Alternatively, **Email via WAP** includes user settings that also allow email messaging, such as those provided by your Internet service provider. However, this is set up on your service provider's WAP site.

**Note:** Verify with your WAP service provider if their site supports email.

#### WAP profile

The WAP settings are stored in a WAP profile. In most cases, you only need to use one profile to access the Internet.

You set up and use additional WAP profiles, for example, when accessing secure Internet sites, such as a banking site or a corporate intranet. You then simply switch between profiles when you need to change the network connection. See "To set up with the wizard" on page 54 for more information.

#### Data account

You can have several data accounts saved in your phone with different settings for different purposes. The main setting for a data account is the connection method.

Data account settings can be created with the wizard. See "Set up with the wizard" on page 53.

You can choose either *GSM Data* or *GPRS Data* account types.

**Note:** Please contact your service provider for charging details.

**GPRS** (General Packet Radio Service) allows access where you can always be online.

**Note:** *You need a subscription that supports GPRS.* GPRS settings that are available:

- APN the address of the external data network you want to connect to, either an IP address or a text string.
- Your user ID to log on to the external data network.

#### 56 Setting up WAP and email

- Your password to log on to the external data network.
- Password request if this setting is on, you are asked for a password each time you log on to the external data network.
- Preferred service if you want to be able to accept incoming calls during a GPRS session, select Automatic. If not, select GPRS Only.
- The IP address that the phone uses when communicating with the network. If you do not enter an address, the network provides you with a temporary IP address.
- If the network does not provide the IP address to the DNS server automatically, you may enter it here
- Advanced settings these are optional. Consult your service provider.

**GSM** settings include some settings that are similar to GPRS settings and some that are GSM-specific as follows:

- The phone number of your Internet service provider.
- · Select the speed you want for the connection.
- Select analog or ISDN connection.

**Note:** If you want to change access type, you have to create a new data account and select the access type you want to use.

#### Preferred service

You can set GPRS or GSM as the preferred service.

## To select preferred mode

• Scroll to Connect, Data Comm., Preferred Service and select GPRS and GSM or GSM Only.

## **WAP** security

Your phone has support for WAP secure browsing. When you turn on security, the connection between your phone and the WAP gateway is secure.

**Note:** Security for a connection between a WAP gateway and a WAP service provider is the responsibility of the WAP service provider.

#### To turn on a secure connection

- 1. Scroll to Connect, WAP Options, WAP Profiles.
- 2. Select the profile to be used. Press Edit.
- 3. Select Advanced, Security.
- **4.** Select *On* or *Off*.

#### Security module (Locks)

The security module is located on the SIM card if your network operator or service provider supplies such a service. It can contain both certificates and your private keys. The security module is protected by a special access PIN and your phone asks you for it when establishing a secure connection.

# To enter the access PIN (for the security module) and the signature PIN

· Scroll to Connect, WAP Options, Security, Locks.

## Digital signatures

You can sign a contract with your phone by entering a digital signature PIN as if signing with a pen on paper. Digital signature records can be traced back to your private key through a certificate that is used for signing a contract.

All transactions (signed contracts) made with your phone when browsing are stored in your phone.

#### To check your contracts

• Scroll to Connect, WAP Options, Security, Contracts.

#### Trusted certificates and Client certificates

To establish a secure connection when using certain WAP services, for example banking or WAP shopping, you need certificates in your phone.

- · The different types of certificates are as follows:
- 1. Server certificates are used to identify a WAP gateway to the phone and to show that it is certified by a trusted authority. The server certificate is checked against trusted certificates that are stored in the phone or in a security module. If the phone cannot verify the identity of a server, you are given the option to terminate or continue the connection.
- 2. Trusted certificates are used to verify the WAP gateway that you are trying to connect to. Your phone may already contain trusted certificates when you buy it. If you have a security module, it may also contain trusted certificates. You can also download trusted certificates from www.Som/Ericsson.com.
- 3. Client certificates are located in a security module together with your private keys. Client certificates can be used to present your identity to a bank or other services. They can also be used for digital signatures.

## To check the certificates in your phone

 Scroll to Connect, WAP Options, Security, Client Certificates.

## 58 Setting up WAP and email

#### **Email account settings**

An email account specifies, for example, the server that is used for your email messages.

There are two ways to create an email account:

- · create an email account manually
- · use the Internet

#### To create an email account manually

- 1. Scroll to Messages, Email, Options.
- 2. Select Edit Account.
- 3. Select New Account.
- Enter a name for the account, for example Home or Office.
- 5. Select Connect Using.
- 6. Select the data account you want to use with this e-mail account
- 7. Enter the rest of the settings in the list, some of which are optional. To enter the settings, scroll to the setting, press Select and enter the information. Press Ok to confirm. Repeat this for each required setting. You use the same email settings in your phone as in your PC email program. If you do not have an email service, contact your operator to get all the necessary settings.

- Protocol select POP3 or IMAP4.
- Incoming Server enter the name or IP address of the service provider for incoming email messages.
   For example, mail.server.com or 10.1.1.1.
- Incoming Port if needed, change the number of the port used by the protocol you are using.
- Mailbox enter a user name for your email account.
- Password enter a password for your email account. Your service provider may alternatively request a password on connection.
- Outgoing Server enter the name or IP address of the SMTP server to be able to send email messages.
- Outgoing Port if needed, change the number of the port used by the SMTP protocol.
- Email Address enter your email address.
- Download select whether to receive headers and text or headers only.
- From name enter your name.
- Signature select if you want to add your business card to your email messages.
- Copy Outgoing Select On if you want email messages sent from your phone also to be sent to an email address of your choice. This way, your sent messages are copied and can be saved for future reference.

 Check Interval – Select how often you want the phone to connect to your email server and check for incoming email messages.

If you have both an office and a home email account, you can set one of them as default:

 Select Set Account from the Messages, Email, Options menu and select the account.

#### Internet

At <a href="https://www.sonyericsson.com">www.sonyericsson.com</a> you can get support on how to enter your email settings. Use the email configurator to set up your phone for email, or read the Getting Started document. Contact your service provider for information about your settings.

# **Using WAP**

Your phone has a WAP (Wireless Application Protocol) browser and email messaging which are designed to bring a modified Internet to your mobile phone. A wide range of services are available, for example, news, entertainment, timetables, reservations, banking, e-commerce, positioning and email.

## Before you start

First make sure that you have:

- · A phone subscription that supports data transmission.
- Correct settings in your phone for mobile Internet, WAP and/or email messaging.
- Registered as a WAP/Email user with your network operator or service provider.

Note: See "Email account settings" on page 59 or "Email" on page 48 for more information about e- mail set-up and messaging.

#### To select a WAP profile

- 1. Scroll to Connect, WAP Options, WAP Profiles.
- Select the profile you want to use. You then return to the WAP Options menu and the WAP profile is selected.

#### Using the WAP browser

## To start browsing

- Select either the top middle or top left icon on the desktop. When the WAP page is loaded into the phone, press More and select from the following:
  - Open your home page at the top of the list, for example, Sony Ericsson.
- Go to one of your bookmarks. Select *Bookmarks*.
- Enter the address of a WAP site. Select Enter Address, to enter a new WAP address or select one of the 10 most recently entered addresses.

**Tip:** When you enter a WAP address, the normal http://prefix is not needed.

#### To exit WAP and disconnect

Press More and scroll to Exit.

#### Options when browsing

- 1. Select More.
- 2. Select one of the following:
  - Go to the home page set for the current profile.
  - Add the site you are currently browsing to your list of bookmarks, or see the list of bookmarks.
  - · Enter the WAP address of a site you want to visit.
    - Save a picture from the site.
  - Send a text message with a link to the current WAP page to another phone.
  - Send a link to the current site to another phone via infrared or Bluetooth.
  - Refresh the contents of the WAP page.
  - · Close the current browsing session.
  - Display current status information, for example, profile, access type, connection time, security, address.
  - Set the current site as the home page of the WAP profile you are using.

## Using bookmarks

You use bookmarks in your mobile phone just as you do with a PC Internet browser. You can have up to 25 bookmarks.

#### To work with bookmarks

- 1. Scroll to Internet Services.
- 2. Press More, Bookmarks.
- **3.** Select the bookmark you want to work with.
- $\textbf{4.} \ \textbf{Press More} \ \textbf{and} \ \textbf{select one} \ \textbf{of the following options}:$ 
  - Go to Bookmark Go to the marked WAP address.
  - Edit Edit the name and/or the WAP address of the bookmark
  - Delete Delete the bookmark.
  - Send as Text Msg. Send a link to the WAP address in a text message.
  - Send Send a link to the current WAP address via infrared or Bluetooth.
  - Set as Homepage Set the WAP address as the home page.

## Downloading

You can download pictures, themes, games and ring signals, for example, from WAP sites directly to your phone.

#### To download from wap.sonyericsson.com

- 1. Scroll to Sony Ericsson.
- 2. Select what you want to download and follow the instructions that appear.

#### Stored information

The following information can be saved in your phone:

- Cache improves memory efficiency.
- Passwords improves server access efficiency.
- · Cookies improves site access efficiency.

#### To clear cache

Scroll to Connect, WAP Options, Clear Cache.

#### To remember passwords

Scroll to Connect, WAP Options, Password List, Remember Pwds.

## To clear passwords

Scroll to Connect, WAP Options, Password List, Clear Passwords.

#### To allow cookies

- 1. Scroll to Connect, WAP Options, Cookies.
- 2. Select Allow Cookies.

#### To clear cookies

- 1. Scroll to Connect, WAP Options, Cookies.
- 2. Select Clear Cookies.

It is advisable to clear any sensitive information about previously visited WAP services. This is to avoid a security risk if your phone is misplaced, lost or stolen.

## 62 Using WAP

# Transferring and exchanging information

## Bluetooth™ wireless technology

Your phone has built-in *Bluetooth* wireless technology which makes it possible for you to connect your phone wirelessly to other *Bluetooth* devices such as a handsfree, PC or other phones. You can, for example, have a conversation via a cordless *Bluetooth* handsfree or browse the Internet, wirelessly connected via your mobile phone. You can automatically synchronize information in your phone and your PC. You can also exchange, for example, contacts, calendar items and pictures.

Note: We recommend that your phone and the Bluetooth device you are communicating with be within a range of 10 meters. The connection may be improved if there are no solid objects in between your phone and the other Bluetooth device.

## Before you start

To communicate with another *Bluetooth* device, you first need to add the device to the list of my devices.

To synchronize with your PC, and to browse the Internet, you also need to install software on your PC from the Sony Ericsson web site,

www.SonyEricsson.com/support/.
You can exchange items or play games without

You can exchange items or play games without having to add the other device to the list of My devices.

#### To turn Bluetooth on

- 1. In standby, press More.
- 2. Select Turn On Bluetooth.

## To add a device to your phone

- Scroll to Connect, Bluetooth, My Devices, New Device. Press Add and your phone searches for all types of available devices. Press More if you want to select a specific type of device to search for.
- The phone searches for Bluetooth devices. A list of available devices appears in the display. Select a device.
- **3.** Enter a passkey (up to 16 digits) for the device, both in the phone and, for example, in the PC. (If a passkey does not come with the *Bluetooth* device when you buy it, you need to create one yourself.)

**Note:** To add a device or accept the addition of a device to My devices means that the device has access to functionality and content in the phone.

## To organize your list of devices

Scroll to *Connect*, *Bluetooth*, *My Devices*. Then select a device from the list and press **More** to view a list of options.

#### Phone name

You can choose a name for your phone. This name is shown in other devices when your phone is found, and is also used for the infrared port.

• To enter a name, scroll to Connect, Bluetooth, Options, Edit Phone Name.

In order for your phone to be found by other *Bluetooth* devices, you must make sure *Bluetooth* is turned on and your phone is visible to other devices.

## To hide or show your phone when using Bluetooth

- 1. Scroll to Connect, Bluetooth, Options, Visibility.
- 2. Select Show Phone or Hide Phone.

#### Handsfree

## To add a Bluetooth handsfree to your phone

- 1. Scroll to Connect, Bluetooth, Handsfree, My Handsfree, New Handsfree.
- 2. Select Add.

## Transferring sound when using a handsfree

When you are using a *Bluetooth* handsfree with your your phone, you can choose where the sound should be transferred during a call.

- Press More in standby during the call, select Transfer Sound. Then select either to transfer sound to the phone or to other handsfree devices that have been added to your phone.
   You can select where to direct the sound when making call.
- Scroll to Connect, Bluetooth, Handsfree, Outgoing Calls, then select In Handsfree, In Phone, Always Ask.

## Sending and receiving

To send an item using *Bluetooth* wireless technology, you need to make sure that the devices are within 10 meters.

#### 64 Transferring and exchanging information

#### To send an item

After you select *Bluetooth* as the transfer method, a list of possible receivers is presented. First in the list will be the last device you were in contact with and devices that have been previously added to your phone. The phone also searches for other devices which are shown in the list

**Tip:** You can send certain items in your phone (calendar overviews, appointments and tasks, contacts, text messages) to specific Bluetooth printers.

**Note:** In countries where the use of Bluetooth wireless technology is not allowed, you must ensure that the Bluetooth function is set to Off.

#### Infrared port

You can use the built-in infrared port to establish contact between your phone and a PC or another device equipped with an infrared port.

#### Activate the infrared port

Before you can connect to another infrared device you have to activate the infrared port in your phone.

 To activate the infrared port, scroll to Connect, Infrared Port. From standby, you can also select More, Turn On IR.

#### To connect two devices

 Place your phone as in the picture. The infrared port on the phone must face the infrared port on the other device.

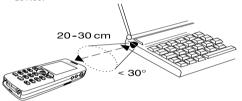

**Note:** If you are connecting to a PC, make sure your PC has activated infrared communication (Start, Settings, Control Panel, Infrared, Options tab, Enable infrared communication).

2. Your phone now establishes contact with the other device.

## Synchronization

You can synchronize the calendar and Phonebook in your phone with similar programs in, for example, a PC, PDA or mobile phone and with similar programs on the Internet.

 To select which order first name and last name appear in the phone when you synchronize contacts, scroll to Phonebook, Options, Synchronize View.

Synchronization with nearby devices After installing the synchronization program from the Sony Ericsson WAP site, www.SonyEricsson.com/support/, you can synchronize your phone with your PC.

A status bar shows the progress of the synchronization. If you use a cable, the synchronization starts as soon as you connect the cable. For more information, please refer to the synchronization software online help.

#### Internet synchronization

You can synchronize your mobile phone contacts, appointments and tasks with similar programs on the Internet, using WAP. Contact your service provider for more information about these programs on the

Internet and to receive user ID, password and addresses for the different programs. You must also have a WAP profile set in your mobile phone.

#### Fax and data calls

#### Send fax and data calls

To send fax messages and make data calls, you need to connect your phone to a computer, and then start the appropriate software program.

#### Receive fax and data calls

The procedure of receiving fax messages and data calls depends on your network and subscription. If you have separate numbers for voice, fax and data calls, your phone recognizes the type of call.

## To receive a fax or data call (separate numbers)

- 1. Connect your phone to a computer.
- Answer the call from within the software program (if it does not answer automatically).
   You cannot answer a fax or data call by pressing Yes on the phone.

## 66 Transferring and exchanging information

#### One number

If you have a SIM card that does not support separate fax and data numbers, the phone does not recognize the type of incoming call.

If you want to receive a fax or data call, you have to set the phone to one of these options. Once you have set your phone for a specific incoming call, it stays like this until you change it.

To select the call type you want your next incoming call to be, scroll to *Calls*, *Next Call*, *Next Incoming Call*.

## More features

#### Alarm clock

The alarm can be set to ring at a specific time within 24 hours, or recurrently at a specific time on several days. You can have both these alarms set at the same time. Even if you have set your phone to silent, the alarm and timer signals ring. The alarm clock also rings if the phone is turned off.

#### To set an alarm

- 1. Scroll to Organizer, Alarms, Alarm.
- 2. Enter the time, Save.
- To change the alarm time, scroll to Organizer, Alarms, Alarm, Set New Time.
- Press any key to turn the alarm signal off when it rings.
   If you do not want the alarm to be repeated, press Yes.
- To cancel the alarm, scroll to Organizer, Alarms, Alarm, Cancel.
- To set a recurrent alarm, scroll to Organizer, Alarms, Recurrent Alarm. Then enter the time and select the days that you want the alarm to recur by scrolling and pressing Check. Press Save to exit the menu.
- To select an alarm signal, scroll to Settings, Sounds and Alerts, Alarm Signal.

## Stopwatch

Scroll to Organizer, Stopwatch.

- · Press Start to start the stopwatch.
- · Press New Lap to start a new lap time.
- Press Stop to finish.
- · Press Restart to restart the stopwatch.
- · Press Reset to reset the stopwatch.

**Note:** The stopwatch is turned off when you answer an incoming call or when you exit the stopwatch menu.

#### Timer

The phone has a timer that can be set to count down from 99 hours, 59 minutes, 59 seconds.

• To set the timer, scroll to *Organizer*, *Timer*. When the signal rings, press any key to turn it off.

#### Calculator

The phone has a calculator, which can add, subtract, multiply, divide and calculate percentages.

- Enter a digit and scroll to a symbol (+, -, x, /, %, .).
- Press ( to start a new calculation.

#### Code memo

Instead of having to remember all the different security codes for credit cards, you can, for example, save them in the code memo in your phone. Then all you need to remember is the password to open the code memo. You can save a maximum of ten codes in the code memo.

## Checkword and security

To confirm that you have entered the correct password for the code memo and to prevent unauthorized access to your codes, you must enter a checkword. When you enter your password to open the code memo, the checkword is shown for a short time. If the password is correct, the correct codes are shown. If you enter the incorrect password, the checkword and the codes that are shown are also incorrect.

Factors strengthening the security of the Code memo function are:

- You get no feedback about whether the password is correct, except for the checkword, and only you know the checkword
- · All codes are encrypted in the mobile phone.
- When you access your codes, they are shown for a limited time only.

#### 68 More features

#### To open code memo for the first time

- 1. Scroll to Organizer, Code Memo.
  - A message with instructions appears.
- 2. Press Ok.
- 3. Enter a four-digit password to open Code Memo, Ok.
- 4. Reenter the new password to confirm.
- Enter a checkword (maximum 15 characters), Ok.
   The checkword can consist of both letters and numbers.
   To enter a number, press and hold the key.

#### To add a new code

- 1. Scroll to Organizer, Code Memo.
- 2. Enter your password.
- 3. Select New Code, Add.
- **4.** Enter a name associated with the code, for example, the name of the credit card company, **Ok**.
- 5. Enter the code, Ok.

#### To open code memo

- 1. Scroll to Organizer, Code Memo.
- Enter your password, Ok. Your entered checkword appears. When the decryption process has finished, your codes are shown.

#### To change the password

- 1. Open code memo as described above.
- Press More, Change Password.
   Enter your new password. Ok.
- 4. Reenter the new password. Ok.
- 5. Enter a checkword. Ok.

## Forgot your password?

If you forget your password, just enter any password to access the Code memo function. The checkword and codes that are then shown are incorrect. You must now reset the Code memo.

#### To reset code memo

- 1. Press More, Reset.
- 2. Reset code memo? appears. Press Yes.

The Code memo is reset and all entries are cleared. The next time you enter the Code memo, you must start at "To open code memo for the first time" on page 69.

#### Calendar

You can use the calendar to keep track of important meetings that you need to attend, phone calls that you need to make or tasks that you need to do.

The calendar can be synchronized with a PC calendar or, using WAP, with a calendar on the Web. For more information see "Synchronization" on page 66.

## Appointments and tasks

You can save up to 300 appointments and 80 tasks in your calendar, depending on the size of each item. You can choose to add a new appointment or task, or to use an old appointment or task as a template by copying and editing it.

**Tip:** When you are in the list of appointments and tasks for a certain day, you can press **More** to edit, delete, reschedule, send or copy. You can also call a number included in a phone call task.

## To add a new appointment

- 1. Scroll to Organizer, Calendar, Add Appointment.
- Enter the appropriate information, for example, subject, location, icon and times. Confirm each entry with Ok, Select, or Save.
- **3.** If you want to set a reminder for your appointment, select a reminder.

#### To add a new task

- 1. Scroll to Organizer, Calendar, Tasks, New Task, Add.
- 2. Select a category.
  - If the category is a phone call, enter the phone number, Ok.
- 3. Enter a subject, Ok.
- **4.** If you want to set a reminder for your appointment, press **Yes**. Save the date and time.

## Viewing your calendar

To view your calendar content, scroll to *Organizer*, *Calendar*, and then select one of the following:

- View Today All appointments for today as well as unfinished tasks are shown.
- View Week Move within and among the days by moving the joystick. Press Select to view a certain day.
- View Month Move within and among the days or weeks by moving the joystick. Press Select to view a certain week. Days on which you have appointments are marked in bold.

**Tip:** In the monthly and weekly views, you can go to next week by pressing 3, to next month by pressing 6 and to next year by pressing 9. You can go back a week, a month or a year by pressing 1, 4, and 7 respectively. To reach the current day, press ©.

#### 70 More features

#### Calendar settings

- Select *Options* from the *Organizer*, *Calendar* menu and then select one of the options:
  - View. Starting Day – Select a start day for the week. Week Display – Select 5-Day Week or 7-Day Week.
  - Profile Switch If you want the phone to remind you to switch profile when a meeting is about to start, select Manual. If you want the profile to be switched automatically, select Auto, then select a profile.
  - Reminders Select Always if you want the reminder to sound even though the phone is turned off.

#### Check the status

You can check how much space is left for new appointments and tasks

• To check the status, scroll to Organizer, Calendar, Advanced, Memory Status.

**Tip:** To delete all appointments and tasks in your calendar, select Delete All in the Advanced menu.

#### Exchanging calendar entries

You can send and receive appointments and tasks using *Bluetooth* wireless technology, the infrared port or picture message.

#### To send an appointment or a task

- In the list of appointments and tasks for a certain day, scroll to the item you want to send and press More.
- 2. Select Send
- 3. Select a transfer method.

## To receive an appointment or a task

- 1. From standby, press **More** and scroll to *Turn On Bluetooth* or *Turn On IR*.

  Both the infrared port and the *Bluetooth* function
- Add Appointment or Add task? appears. Press Yes
  to save the appointment or task in your calendar.
  If your calendar is full, you must remove calendar
  items before you can save any new ones.

#### Find an appointment or task

are activated for ten minutes.

You can search for appointments and tasks that contain a specific text.

#### To search for appointments or tasks

- Scroll to Organizer, Calendar, Advanced, Find.
- Check or uncheck if you want to search for appointments or tasks (if you have added any). Press Ok.
- Enter the text you want to search for, Ok.
   Appointments or tasks that match your search are shown. Select to view the item or edit, delete, reschedule, send, or copy the item by pressing More.

#### Sound recorder

With the Sound recorder function, you can record either your own memos or calls. All participants in the call are automatically recorded. The recording is stopped if any party ends the call.

The recordings are saved in your mobile phone and can be accessed even if you change your SIM card.

**Note:** In some countries or states it is required by law that you inform the other person before recording the call.

## To record a call

- 1. During the call press the joystick
- 2. Select Record

#### To start a sound recording

- · Scroll to Pictures & Sounds, Record Sound.
- Wait until you hear a tone. When the recording starts, the display shows *Recording* together with the time of the current recording.

## To end the recording

· Press Stop.

**Tip:** You can start recording or listening to recordings with a voice command. See "Voice control" on page 29.

The recording stops automatically if you receive an incoming call or when the call ends. You hear a tone a few seconds before the memory is full.

## To listen to your recordings

- 1. Scroll to Pictures & Sounds, My Sounds.
- 2. Select the recording you wish to hear. Press Play.

## To send a recording

- 1. Scroll to Pictures & Sounds, My Sounds.
- 2. Scroll to the recording you wish to send.
- 3. Press More and select Send.

#### 72 More features

## To delete or rename a sound recording

- 1. Scroll to Pictures & Sounds, My Sounds.
- 2. Scroll to the recording you wish to delete or rename.
- **3.** Press **More** when the recording is highlighted.
- 4. Select Delete or Rename.

#### **Entertainment**

Your phone has several entertaining applications and games. You can play some of the games with another person, both using your phone, or you can play on two phones, using *Bluetooth* wireless technology or infrared. You can also download games and applications directly to your phone. Help texts are available in some games and applications.

## To start an application

- 1. Scroll to Entertainment, Games & More.
- 2. Select an application, Start.

## To download an application

- 1. Scroll to Entertainment, Games & More.
- 2. Scroll to a direct link, Start.

**Note:** Make sure the file sizes do not exceed the free memory in your phone. See "Checking the memory" on page 29.

## To start and end a game

- 1. Scroll to Entertainment, Other Games.
- 2. Select New Game, Start.
- 3. Press More to read help texts.
- 4. Press 🕥 to end the game.

## To download a game

- 1. Scroll to Entertainment, Other Games.
- 2. Scroll to a direct link, Start.

**Tip:** If you press **More**, you will get more information about your game.

## How to control the games:

For most games you can use the joystick to move up, down, left or right and to select an item, or use the keys as follows:

| ) left up | (2) up        | (3) right up |
|-----------|---------------|--------------|
| left      | 5 select/fire | 6 right      |

#### **Notes**

If you need to remember something, you can make a note of it in your phone. You can add, edit, delete or send a note. You can save 10 notes.

#### To add a note

- 1. Scroll to Organizer, Notes, New Note, Add.
- 2. Enter the note. Ok.

#### To view the notes

- 1. Scroll to Organizer, Notes.
- 2. A list which shows the beginning of each note appears. Select the note that you want to view.

#### Post note

You can display a note in standby mode.

## To display a note in standby

- **1.** From standby, press **More** and scroll to *Post Note*.
- 2. Select the note you want to display in standby or select *New Note* to write a new note.
- If the note is long and you cannot see all of it, press More, Show Note.
- To turn off the note in standby, press More, Hide Note.

#### 74 More features

## Exchanging notes

You can send and receive notes using *Bluetooth* wireless technology, the infrared port or picture messaging.

#### To send a note

- Scroll to a note and press More to display the list of options.
- 2. Select Send.
- 3. Select a transfer method.

#### To receive a note

- 1. From standby, press More and scroll to *Turn On Bluetooth* or *Turn On IR* 
  - Both the infrared port and the *Bluetooth* function are activated for ten minutes.
- Add note? appears. Press Save to save the note among your other notes.

# **Security**

### SIM card lock

The SIM card lock protects your subscription, but not your phone itself, from unauthorized use. If you change SIM cards, the phone still works with the new SIM card.

Most SIM cards are locked at the time of purchase. If the SIM card lock is on, you have to enter a "PIN" (Personal Identity Number) every time you turn on your phone.

If you enter your PIN incorrectly three times in a row, the SIM card is blocked. This is indicated by the message *PIN blocked*. To unblock it you need to enter your "PUK" (Personal Unblocking Key). Your PIN and PUK are supplied by your operator.

## To unblock your SIM card

- 1. PIN blocked. appears in the display.
- 2. Enter your PUK and press Ok.
- 3. Enter a new four- to eight-digit PIN and press Ok.
- 4. Reenter the new PIN to confirm and press Ok.
- To edit your PIN, scroll to Settings, Locks, SIM Lock, Change PIN.

Note: If the message "Codes do not match." appears, you entered the new PIN incorrectly. If the message "Wrong PIN." appears, followed by "Old PIN:", you entered your old PIN incorrectly.

 To edit your PIN2, scroll to Settings, Locks, SIM Lock, Change PIN2.

## To turn the SIM card lock on or off

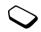

- 1. Scroll to Settings, Locks, SIM Lock, Protection.
- 2. Select On or Off.
- 3. Enter your PIN and press Ok.

#### Phone lock

The phone lock protects the phone against unauthorized use if it is stolen and the SIM card is exchanged. It is not on when you buy the phone. You can change the phone lock code (0000) to any four- to eight-digit personal code. The phone lock can be set to on, automatic or off.

## Phone lock on

If the phone lock is on, the message *Phone locked*. appears each time you turn on the phone. You have to enter your code followed by **Yes** to use your phone.

#### Automatic

If the phone lock is set to automatic, you do not need to enter your phone lock code until a different SIM card is inserted in the phone.

 To edit your phone lock code, scroll to Settings, Locks, Phonelock, Change Code.

**Note:** It is important that you remember your new code. If you should forget it, you will need to bring your phone in to your local Sony Ericsson retailer.

## To set the phone lock

- 1. Scroll to Settings, Locks, Phonelock, Protection.
- 2. Select an alternative.
- 3. Enter the phone lock code and press Ok.

# **Troubleshooting**

This chapter lists some problems that you might encounter while using your phone. Some problems require that you call your service provider, but you can easily correct most of the problems yourself.

## The phone cannot be switched on

## Hand-held phone

Recharge or replace the battery. See "SIM card and battery information" on page 5.

## No indication of charging

When you start charging a battery that is empty or a battery that has not been used for a long time, it may take up to 30 minutes before the battery icon appears in the display.

## Menu language

If the display shows a language that you do not understand, you can always choose Automatic (determined by your SIM card) by pressing ← 8888 → in standby. You can always choose English by pressing ← 0000 → in standby.

## 76 Troubleshooting

## Grey menu options

Grey text indicates a function that is temporarily unavailable, for example due to your subscription or due to a certain setting which has not been turned on.

Since you cannot send themes, pictures and sounds that are copyright-protected, the *Send* menu is sometimes unavailable.

## **Error messages**

#### Insert SIM

There is no SIM card in the phone or you may have inserted it incorrectly. Insert a SIM card. See "SIM card and battery information" on page 5.

#### Insert correct SIM card.

The phone is set to work only with certain SIM cards. Insert the correct SIM card.

## Emergen. Calls Only

You are within range of a network, but you are not allowed to use it. However, in an emergency, some operators allow you to call the international emergency number 112. See "Making emergency calls" on page 24.

#### No network.

There is no network within range or the received signal is too weak. You have to move to get a signal that is strong enough.

## Wrong PIN./Wrong PIN2.

You have entered your PIN or PIN2 incorrectly.

• Enter the correct PIN or PIN2, and press **Yes**. See "SIM card lock" on page 75.

## Codes do not match.

When you want to change a security code (for example, your PIN) you have to confirm the new code by entering it again. The two codes that you have entered do not match. See "SIM card lock" on page 75.

#### PIN blocked./PIN2 blocked.

You have entered your PIN or PIN2 incorrectly three times in a row. To unblock your phone, see "SIM card lock" on page 75.

## PUK blocked. Contact operator.

You entered your personal unblocking key code (PUK) incorrectly 10 times in a row. Contact your network operator or service provider.

## Phone locked.

The phone is locked. To unlock the phone, see "Phone lock" on page 75.

#### Phone lock code:

Your phone comes with the phone lock code, 0000. You can change it to any four- to eight-digit code. See "Phone lock" on page 75.

## Number not permitted.

The Fixed Dialing function is on and the number you have dialed is not on your fixed numbers list. See "Fixed dialing" on page 39.

## Charging. Non-standard battery in use.

The battery you are using is not a Sony Ericssonapproved battery and is charging slowly for safety reasons.

## Additional information

### **Guidelines for Safe and Efficient Use**

**Please** read this information before using your mobile phone.

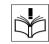

#### RECOMMENDATIONS

- Always treat your product with care and keep it in a clean and dust-free place.
- Do not expose your product to liquid or moisture or humidity.
- Do not expose your product to extreme high or low temperatures.

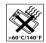

- Do not expose your product to open flames or lit tobacco products.

- Do not drop, throw or try to bend your product.
- · Do not paint your product.

#### 78 Additional information

- Do not use your product near medical equipment without requesting permission.
- Do not use your product when in, or around aircraft, or areas posted "turn off two-way radio".
- Do not use your product in an area where a potentially explosive atmosphere exists.

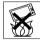

- Do not place your product or install wireless equipment in the area above your car's air bag.
- Do not attempt to disassemble your product. Only Sony Ericsson authorized personnel should perform service.

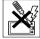

- Do not direct the infrared ray at anyone's eye and make sure that it does not disturb any other infrared units.
- To avoid hearing impairment, accept the call before holding your product (or portable handsfree device) to your ear.

#### **ANTFNNA**

Only use an antenna that has been specifically designed by Sony Ericsson for your mobile phone. Use of unauthorised or modified antennas could damage your mobile phone and may violate regulations, causing loss of performance and SAR levels above the recommended limits (see below).

#### **EFFICIENT USE**

Hold your mobile phone as you would any other phone. Do not cover the top of the phone when in use, as this affects call quality and may cause the phone to operate at a higher power level than needed, thus shortening talk and standby times.

# RADIO FREQUENCY (RF) EXPOSURE AND SAR

Your mobile phone is a low-power radio transmitter and receiver. When it is turned on, it emits low levels of radio frequency energy (also known as radio waves or radio frequency fields).

Governments around the world have adopted comprehensive international safety guidelines, developed by scientific organizations, e.g. ICNIRP (International Commission on Non-Ionizing Radiation Protection) and IEEE (The Institute of Electrical and Electronics Engineers Inc.), through periodic and thorough evaluation of scientific studies. These guidelines establish permitted levels of radio wave

exposure for the general population. The levels include a safety margin designed to assure the safety of all persons, regardless of age and health, and to account for any variations in measurements.

Specific Absorption Rate (SAR) is the unit of measurement for the amount of radio frequency energy absorbed by the body when using a mobile phone. The SAR value is determined at the highest certified power level in laboratory conditions, but the actual SAR level of the mobile phone while operating can be well below this value. This is because the mobile phone is designed to use the minimum power required to reach the network.

Variations in SAR below the radio frequency exposure guidelines do not mean that there are variations in safety. While there may be differences in SAR levels among mobile phones, all Sony Ericsson mobile phone models are designed to meet radio frequency exposure quidelines.

Before a phone model is available for sale to the public, it must be tested and certified to the FCC that it does not exceed the limit established by the government-adopted requirement for safe exposure. The tests are performed in positions and locations (that is, at the ear and worn on the body) as required by the FCC for each model. For body worn operation, this phone has been tested and meets FCC RF exposure guidelines when the handset is positioned a minimum of 15 mm from the body without any metal parts in the vicinity of the phone or when used with the

original Sony Ericsson body worn accessory intended for this phone. Use of other accessories may not ensure compliance with FCC RF exposure guidelines.

A separate leaflet with SAR information for this mobile phone model is included with the material that comes with this mobile phone. This information can also be found, together with more information on radio frequency exposure and SAR, at:

www.sonvericsson.com

#### DRIVING

Please verify whether local laws and regulations restrict the use of mobile phones while driving or require drivers to use handsfree solutions. We recommend that you use only Ericsson or Sony Ericsson handsfree solutions intended for use with your product. Please note that because of possible interference to electronic equipment, some vehicle manufacturers forbid the use of mobile phones in their vehicles unless a handsfree kit with an external antenna supports the installation.

Always pay full attention to driving and pull off the road and park before making or answering a call if driving conditions so require.

#### PERSONAL MEDICAL DEVICES

Mobile phones may affect the operation of cardiac pacemakers and other implanted equipment. Please avoid placing the mobile phone over the pacemaker.

#### 80 Additional information

e.g. in your breast pocket. When using the mobile phone, place it at the ear opposite the pacemaker. If a minimum distance of 15 cm (6 inches) is kept between the mobile phone and the pacemaker, the risk of interference is limited. If you have any reason to suspect that interference is taking place, immediately turn off your mobile phone. Contact your cardiologist for more information.

For other medical devices, please consult the manufacturer of the device.

## **CHILDREN**

DO NOT ALLOW CHILDREN TO PLAY WITH YOUR MOBILE PHONE OR ITS ACCESSORIES. THEY COULD HURT THEMSELVES OR OTHERS, OR COULD ACCIDENTALLY DAMAGE THE MOBILE PHONE OR ACCESSORY. YOUR MOBILE PHONE OR ITS ACCESSORY MAY CONTAIN SMALL PARTS THAT COULD BE DETACHED AND CREATE A CHOKING HAZARD

DISPOSING OF THE PRODUCT Your mobile phone should not be placed in municipal waste. Please check local regulations for disposal of electronic products.

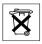

#### POWER SUPPLY

Connect the AC power adapter only to designated power sources as marked on the product. Make sure the cord is positioned so that it will not be subjected to damage or stress. To reduce risk of electric shock, unplug the unit from any power source before attempting to clean it. The AC power adapter must not be used outdoors or in damp areas. Never alter the cord or plug. If the plug will not fit into the outlet, have a proper outlet installed by a qualified electrician.

#### **EMERGENCY CALLS**

Mobile phones operate using radio signals, which cannot guarantee connection under all conditions. Therefore you should never rely solely upon any mobile phone for essential communications (e.g. medical emergencies).

Emergency calls may not be possible on all cellular networks or when certain network services and/or mobile phone features are in use. Check with your local service provider.

### BATTERY USE AND CARE

We recommend that you fully charge the battery before you use your mobile phone for the first time. The battery can only be charged in temperatures between +5°C (+41°F) and +45°C (+113°F).

A new battery or one that has not been used for a long time could have reduced capacity the first few times it is used.

The talk and standby times depend on the actual transmission conditions when using the mobile phone. If the mobile phone is used near a base station, less power is required and talk and standby times are prolonged.

- Warning! May explode if disposed of in fire.
- Use only Ericsson or Sony Ericsson branded original batteries and chargers intended for use with your mobile phone. Other chargers may not charge sufficiently or may produce excessive heat. Using other batteries and chargers could be dangerous.
- · Do not expose the battery to liquid.
- Do not let the metal contacts on the battery touch another metal object. This could short-circuit and damage the battery.
- · Do not disassemble or modify the battery.
- Do not expose the battery to extreme temperatures, never above +60°C (+140°F). For maximum battery capacity, use the battery at room temperature.

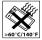

- Turn off your mobile phone before removing the battery.
- · Keep out of children's reach.
- Use the battery for the intended purpose only.

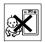

 Do not allow the battery to be put into the mouth. Battery electrolytes may be toxic if swallowed.

### DISPOSING OF THE BATTERY Please check local regulations for disposal of batteries or call your local Sony Ericsson Customer Care Center

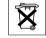

The battery should never be placed in municipal waste. Use a battery disposal facility if available

#### Limited Warranty

for information

Sony Ericsson Mobile Communications AB, S-221 88 Lund, Sweden, (Sony Ericsson), provides this Limited Warranty for your mobile phone and original accessory delivered with your mobile phone (hereinafter referred to as "Product").

Should your Product need warranty service, please return it to the dealer from whom it was purchased, or contact your local Sony Ericsson Customer Care Center (national rates may apply) or visit www.SonyEricsson.com to get further information.

#### 82 Additional information

#### **OUR WARRANTY**

Subject to the conditions of this Limited Warranty, Sony Ericsson warrants this Product to be free from defects in design, material and workmanship at the time of its original purchase by a consumer, and for a subsequent period of one (1) year.

#### WHAT WE WILL DO

If, during the warranty period, this Product fails to operate under normal use and service, due to defects in design, materials or workmanship, Sony Ericsson authorized distributors or service partners, in the country/region\* where you purchased the Product, will, at their option, either repair or replace the Product in accordance with the terms and conditions stipulated herein.

Sony Ericsson and its service partners reserve the right to charge a handling fee if a returned Product is found not to be under warranty according to the conditions below

Please note that your personal settings/downloads might be lost when the Product is repaired or replaced.

#### CONDITIONS

 The warranty is valid only if the original proof of purchase issued to the original purchaser by an, for this Product, Sony Ericsson authorized dealer, specifying the date of purchase and serial number\*\*, is presented with the Product to be repaired or replaced. Sony Ericsson

- reserves the right to refuse warranty service if this information has been removed or changed after the original purchase of the Product from the dealer.
- 2. If Sony Ericsson repairs or replaces the Product, the repaired or replaced Product shall be warranted for the remaining time of the original warranty period or for ninety (90) days from the date of repair, whichever is longer. Repair or replacement may involve the use of functionally equivalent reconditioned units. Replaced parts or components will become the property of Sony Ericsson.
- 3. This warranty does not cover any failure of the Product due to normal wear and tear, or due to misuse, including but not limited to use in other than the normal and customary manner, in accordance with the Sony Ericsson instructions for use and maintenance of the Product. Nor does this warranty cover any failure of the Product due to accident, software or hardware modification or adjustment, acts of God or damage resulting from liquid.
- 4. Since the cellular system on which the Product is to operate is provided by a carrier independent from Sony Ericsson, Sony Ericsson will not be responsible for the operation, availability, coverage, services or range of that system.

- This warranty does not cover Product failures caused by installations, modifications, or repair or opening of the Product performed by a non-Sony Ericsson authorized person.
- 6. The warranty does not cover Product failures which have been caused by use of accessories or other peripheral devices which are not Ericsson or Sony Ericsson branded original accessories intended for use with the Product
- Tampering with any of the seals on the Product will void the warranty.
- 8. THERE ARE NO EXPRESS WARRANTIES,
  WHETHER WRITTEN OR ORAL, OTHER THAN
  THIS PRINTED LIMITED WARRANTY. ALL IMPLIED
  WARRANTIES, INCLUDING WITHOUT LIMITATION
  THE IMPLIED WARRANTIES OF MERCHANTABILITY
  OR FITNESS FOR A PARTICULAR PURPOSE, ARE
  LIMITED TO THE DURATION OF THIS LIMITED
  WARRANTY. IN NO EVENT SHALL SONY ERICSSON
  OR ITS LICENSORS BE LIABLE FOR INCIDENTAL
  OR CONSEQUENTIAL DAMAGES OF ANY NATURE
  WHATSOEVER, INCLUDING BUT NOT LIMITED TO
  LOST PROFITS OR COMMERCIAL LOSS, TO THE
  FULL EXTENT THOSE DAMAGES CAN BE
  DISCLAIMED BY LAW.

Some countries/states do not allow the exclusion or limitation of incidental or consequential damages, or limitation of the duration of implied warranties, so the preceding limitations or exclusions may not apply to you.

The warranty provided does not affect the consumer's statutory rights under applicable legislation in force, nor the consumer's rights against the dealer arising from their sales/purchase contract.

## \* EUROPEAN UNION (EU)

If you have purchased your Product in an EU country you can have your Product serviced, under the conditions set out above, within the warranty period in any EU country where an identical Product is sold by an authorized Sony Ericsson distributor. To find out if your Product is sold in the EU country you are in, please call the local Sony Ericsson Customer Care Center. Please observe that certain services may not be possible elsewhere than in the country of original purchase, for example, due to the fact that your Product may have an interior or exterior which is different from equivalent models sold in other EU countries. It may not be possible to repair SIM-locked Products.

#### 84 Additional information

\*\* In some countries/regions additional information is requested. If so, this is clearly shown on the valid proof of purchase.

### **FCC Statement**

This device complies with Part 15 of the FCC rules. Operation is subject to the following two conditions: (1) This device may not cause harmful interference, and (2) This device must accept any interference received, including interference that may cause undesired operation.

## **Declaration of Conformity**

We, Sony Ericsson Mobile Communications AB of Nya Vattentornet S-221 88 Lund. Sweden.

declare under our sole responsibility that our product

## Sony Ericsson type AAB-1021011-BV

and in combination with our accessories, to which this declaration relates is in conformity with the appropriate standards 3GPP TS 51.010-1, EN 301489-7, EN 300328, EN 301489-17 and EN 60950, following the provisions of, Radio Equipment and Telecommunication Terminal Equipment directive 99/5/EC with requirements covering EMC directive 89/336/EEC, and Low Voltage directive 73/23/EEC.

Lund, February 2003

Place & date of issue

C € 0682

Kentaro Odaka. Head of Product Business Unit GSM/UMTS

We fulfill the requirements of the R&TTE Directive (99 5/EC).

## **Icons**

The table below shows icons which may appear in standby or in the menus.

## Icon Description

Desktop icons

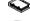

Your personal phone book.

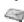

Handling of text, pictures, email and voice messages.

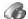

Handling of call time, call cost information and ongoing calls.

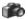

Camera function.

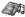

Handling of pictures, sounds and themes.

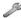

Personal settings including profiles, display, language, time and locks.

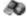

Gives you access to Internet services.

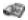

Calendar, alarm clock and other extras.

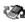

Receive items via Bluetooth, infrared, networks, data communications settings, WAP options and accessories.

## lcon

## Description

Create your own menu for the functions you use most often

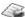

Operator services

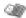

Games and applications.

#### Standby

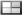

Desktop icon.

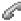

Handling of ongoing calls. Only available during calls.

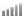

Tells you the strength of the GSM network signal.

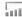

GPRS is within range.

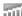

GPRS is within range and can be used.

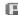

Tells you are in a premium charge zone.

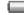

Tells you the status of the battery.

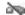

You cannot receive any incoming calls.

#### 86 Icons

#### Description Description lcon Icon You have missed an incoming call. You have received a WAP push message. 7@ All incoming calls are diverted to a defined Ď: The infrared port is on. number No calls or only certain calls from numbers Infrared communication is in progress. in a list are received. A GPRS session is in progress. 33 All signals are off, except the alarm and timer. Line 1 is in use for outgoing calls. The alarm clock has been set and is on. Line 2 is in use for outgoing calls. The timer has been set and is on. ↷ Ciphering is currently not being provided A profile other than Normal has been chosen. <u>/!\</u> by the network. The network is preferred and can be used. The keypad is locked. The card lock or phone lock is on. The network is forbidden and cannot be used. A secure WAP connection is established. Your home network is within range and can $\nabla$ You have received a text message. be used An ongoing call. **√**@ You have received an email message. A chat session is in progress. You have received a picture message. The Bluetooth function is on. You have received a voice message.

### Icon Description

A *Bluetooth* headset, added to your phone.

A Bluetooth phone, added to your phone.

A *Bluetooth* PC, added to your phone.

A *Bluetooth* printer, added to your phone.

A Bluetooth PDA, added to your phone.

Other Bluetooth device.

The appointment is a meeting.

The appointment is a date.

The appointment is to travel.

The appointment is a vacation.

The appointment is an anniversary.

A miscellaneous appointment.

A miscellaneous task.

An all day calendar appointment.

## Icon Description

A reminder is set for a calendar appointment.

The task is a phone call.

A completed task in your calendar.

A task or message of high priority.

A task or message of low priority.

### Phonebook

A home number in the phone book.

A work number in the phone book.

A mobile number in the phone book.

An email address in the phone book.

A picture is connected to the contact.

## Messages

A text message is saved on the SIM card.

### 88 Icons

| lcon                   | Description                                                                 | Icon    | Description                                                        |
|------------------------|-----------------------------------------------------------------------------|---------|--------------------------------------------------------------------|
| <b>3</b>               | A voice message has not been checked.                                       | $\cong$ | A message has been read by the recipient.                          |
| $oxed{\square}$        | A message has not been read.                                                | =V      | A message has been delivered to the recipient.                     |
| 6                      | A theme is attached to a message.                                           | Ē       | A sent message that has expired or been rejected by the recipient. |
| $oldsymbol{\Omega}$    | A message has been read.                                                    |         | Pre-defined message template (not editable).                       |
|                        | Only part of a read email message is saved in the phone.                    | ₽       | User-defined message template.                                     |
| Σ.                     | Only part of an unread email or a multimedia message is saved in the phone. |         | A note is posted in standby.                                       |
| ٧                      | A read message will be deleted the next time you connect to the server.     | Þ       | A picture message is playing.                                      |
| <b>∑</b> ×             | An unread message will be deleted the next time you connect to the server.  |         | A picture message has been stopped.                                |
| 72                     | A damaged message.                                                          |         | A picture message has been paused.                                 |
| $\bigcirc$             | A read picture message.                                                     | ×       | Picture could not be shown.                                        |
| $oldsymbol{\boxtimes}$ | An unread picture message.                                                  | ₩≣      | A business card is attached to a picture message.                  |
| ፟                      | The message has not been sent.                                              | 1       | An event is attached to a picture message.                         |

The message has been sent.

### Icon Description

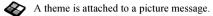

A picture message contains a melody.

A picture message contains a recorded sound.

Cursor in a picture message.

+ More message options.

→ Chat message prompt.

#### Calls

A missed call in the call list.

An answered call in the call list.

A dialed number in the call list.

Call from a number on the SIM card.

Your magic word is active.

## Icon Description

Multimedia

An i-Melody saved in My Sounds.

An e-Melody saved in My Sounds.

A polyphonic melody saved in My Sounds.

## Camera

Large picture size.

Small picture size.

## Text input

T9 text input.

Upper- & lower-case letters.

III Upper-case letters.

Lower-case letters.

#### 90 Icons

| A About 4 Alarm clock 67 Answering mode 21 Area information 47 B Battery 5 Bluetooth wireless technology 63 Business cards 28 C Calculator 68 Calendar 69 Call costs 34, 40 calling card 38, 40 credit limit 35 minute minder 20 Call time 34 Calls accept 40 answer 6, 25 automatic re-dialling 24 call list 25 | divert 35 emergency 24 fixed dialling 39 groups 27 international 24 make 6, 23 missed 25 put on hold 36 receive 6, 24 reject 25 restrict 39 speed dialling 29 Cell information 47 Chat 46 Code memo 68 Conference calls 37 Contacts 26 Contrast (display) 21 Credit limit 40  D Data calls 66 Declaration of conformity 85 Desktop 7 | Display contrast 21 greeting 21 icons 86 light 21 Diverting calls 35 Downloading 62 Drawing pictures 17  E E-mail 48 gateway 55 settings 55, 59 Emergency calls 24 Error messages 77  F Fax, sending and receiving 66 Fixed dialling 39  G Games 73 GPRS 56 Greeting 21 Groups 27 closed user groups 40 conference calls 37 |
|----------------------------------------------------------------------------------------------------|----------------------------------------------------------------------------------------------------|----------------------------------------------------------------------------------------------------|
|----------------------------------------------------------------------------------------------------|----------------------------------------------------------------------------------------------------|----------------------------------------------------------------------------------------------------|

| H Handsfree 21 Help texts 11  I Icons (display) 86 Infrared port 65 International calls 24 International emergency number 24  K Key functions 8 Key sound 20 Keypad lock 22 | Menu language 20 Minute minder 20, 40 Mirror 51 Missed calls 25 MMS 44 MMS, see Multimedia messages 44 Multimedia messages 44 Multimedia Messaging Service 44 Multitap text input 13 My numbers 22 My shortcuts 22  N Navigating the menus 7 | Phone lock 75 Picture editor 17 Picture messages 44 Pictures 16 background picture 17 draw 17 edit 17 exchange 18 PIN change 75 enter 6 PIN2 change 75 Profiles 22 |
|----------------------------------------------------------------------------------------------------|----------------------------------------------------------------------------------------------------|----------------------------------------------------------------------------------------------------|
| L<br>Language (display) 20<br>Locks<br>keypad 22                                                                                                    | Networks 6, 41 Notes 74  O Online services 11                                                                                                    | PUK 75  Q  Quick keys 9                                                                                                    |
| phone 75<br>SIM card 75<br>M<br>Magic word 32<br>Melodies, see Ring signals 19<br>Melody composer 19                                                                        | Own number 22  P Passkey 63 Personal ring signal 20 Phone book 26 check memory 29                                                                                                    | R Redialling 24 Reset 23 Restrict messages 46 Ring signals 19                                                                                                    |

## 92 Index

| S                                                                                                    | V                                                                                                    |
|----------------------------------------------------------------------------------------------------|----------------------------------------------------------------------------------------------------|
| Screen saver 18                                                                                                    | Vibrating alert 20                                                                                                    |
| Security                                                                                                    | Voice answering 31                                                                                                    |
| WAP 57                                                                                                    | Voice control 29                                                                                                    |
| Shortcuts 9, 22                                                                                                    | Voice dialling 30                                                                                                    |
| Silent ring signal 19                                                                                                    | Voice mail 34                                                                                                    |
| SIM card 11 copy contacts 28 unblock 75 SIM card lock 75 SMS, see Text messages 42 Sound recorder 72 Speed dialling 29 Stopwatch 68 Synchronization 66 | W WAP bookmarks 61 options 61 security 57 settings (manual) 54 settings (text message) 53 settings (wizard) 53 Warranty 82 |
| T                                                                                                    |                                                                                                    |
| T9 Text input 14                                                                                                    |                                                                                                    |
| Taking pictures 50                                                                                                    |                                                                                                    |
| Text messages 42<br>e-mail gateway 55                                                                                                    |                                                                                                    |
| Themes 16                                                                                                    |                                                                                                    |
| Time settings 21                                                                                                    |                                                                                                    |
| Timer 68                                                                                                    |                                                                                                    |
| Turning the phone on/off 6                                                                                                    |                                                                                                    |
| Two voice lines 38                                                                                                    |                                                                                                    |

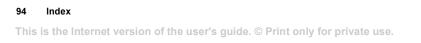